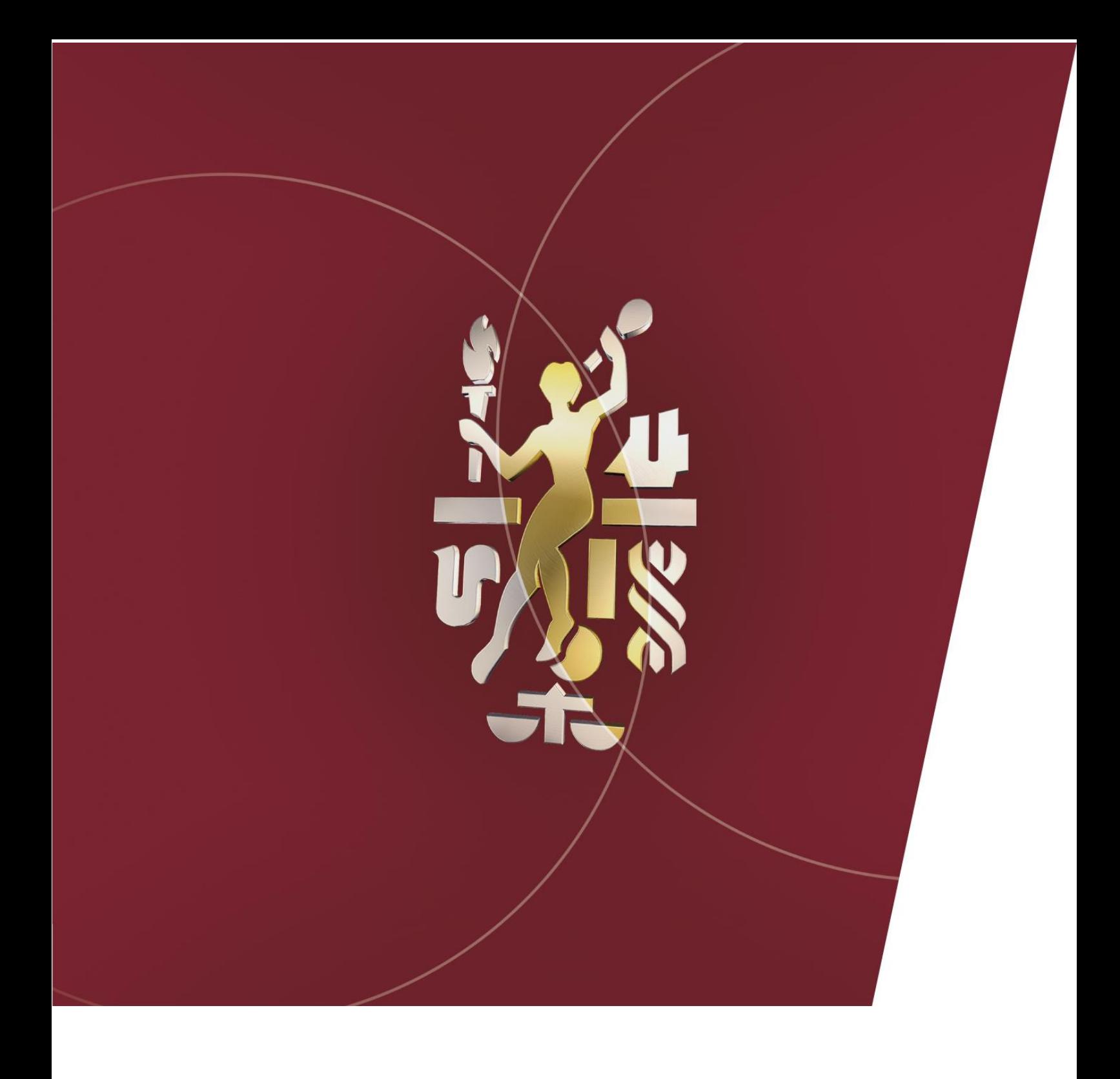

# **MANUAL PRIMANAGER**

**Módulo Gestão de Documentos**

**(Instaladores)**

# **Sumário**

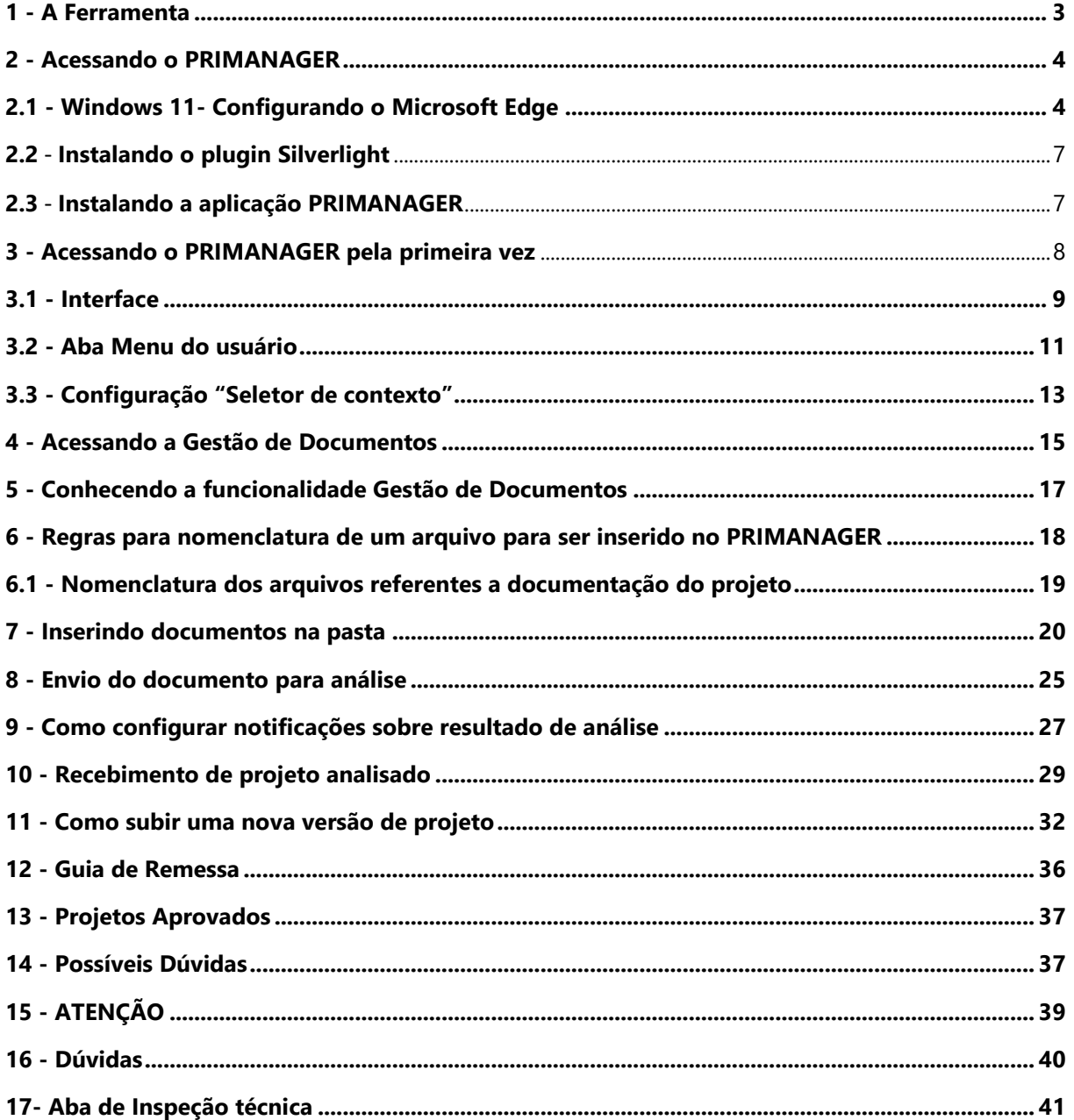

# <span id="page-2-0"></span>**1. A Ferramenta**

O sistema PRIAMANAGER, é uma plataforma de gestão em nuvem, que permite a integração de pessoas e processos, possibilitando a geração de dados para tomadas de decisões.

A ferramenta, foi desenvolvida internamente pela equipe Bureau Veritas, considerando as melhores práticas internacionais de gerenciamento de projeto baseadas no PMBOK.

A ferramenta permite completa gestão de Portfólios, Programas e Projetos através de uma estrutura organizacional configurável atendendo as necessidades de cada cliente.

Para que as necessidades do cliente NATURGY sejam atendidas por completo e que produtos de qualidade sejam entregues, foi determinado que o módulo de **Gestão de Documentos** será utilizado durante o andamento dos projetos e inspeções. Este manual contará com explicações simplificadas sobre a utilização deste módulo do sistema PRIMANAGER.

# <span id="page-3-0"></span>**2. Acessando o PRIMANAGER**

Acesse o PRIMANAGER com o endereço <[http://www.primanager.com>](http://www.primanager.com/) no navegador do Internet Explorer (IE), versão antiga ou através do navegador atual Microsoft Edge (versão windows 11.).

# <span id="page-3-1"></span>**2.1. Windows 11- Configurando o Microsoft Edge**

Caso seu sistema operacionalseja Windows 11, execute os seguintes passos. Caso **negativo**, vá ao **item 2.2**.

Acesse o Navegador Microsoft Edge.

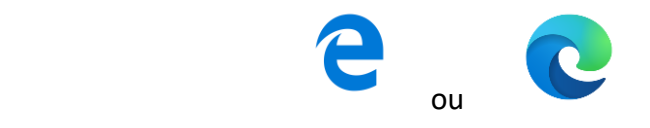

Clique no Botão de reticências no canto superior direito.

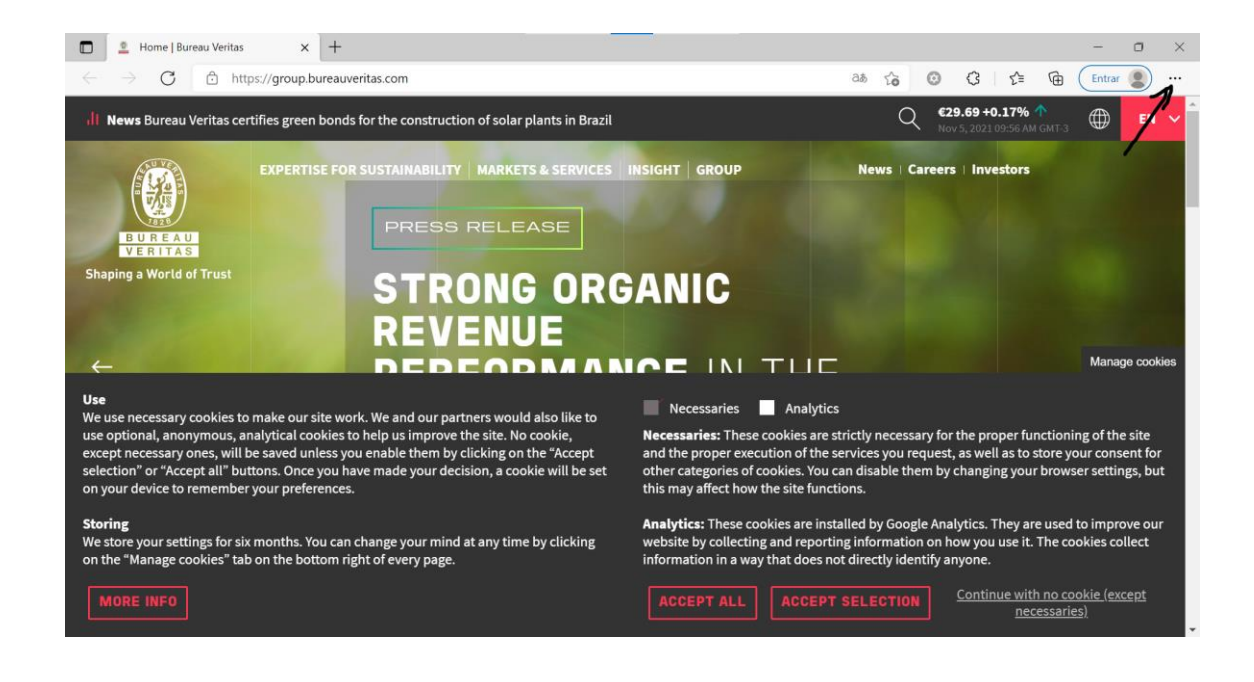

# Selecione a opção **"configurações"**.

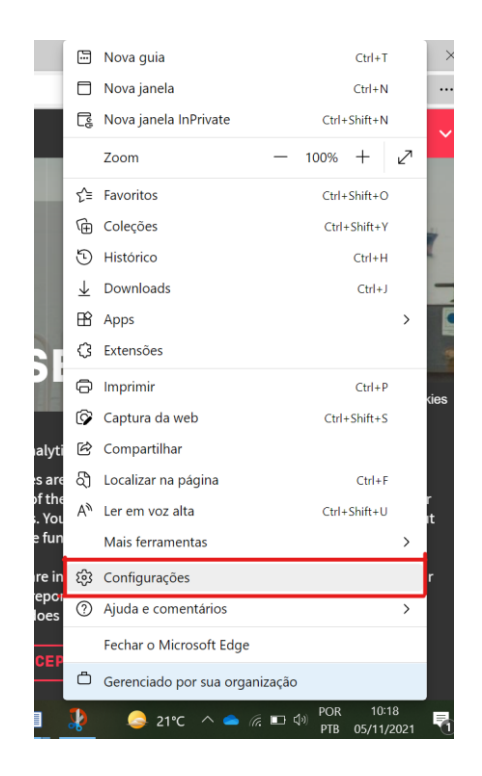

#### Clique em **"Navegador padrão"**.

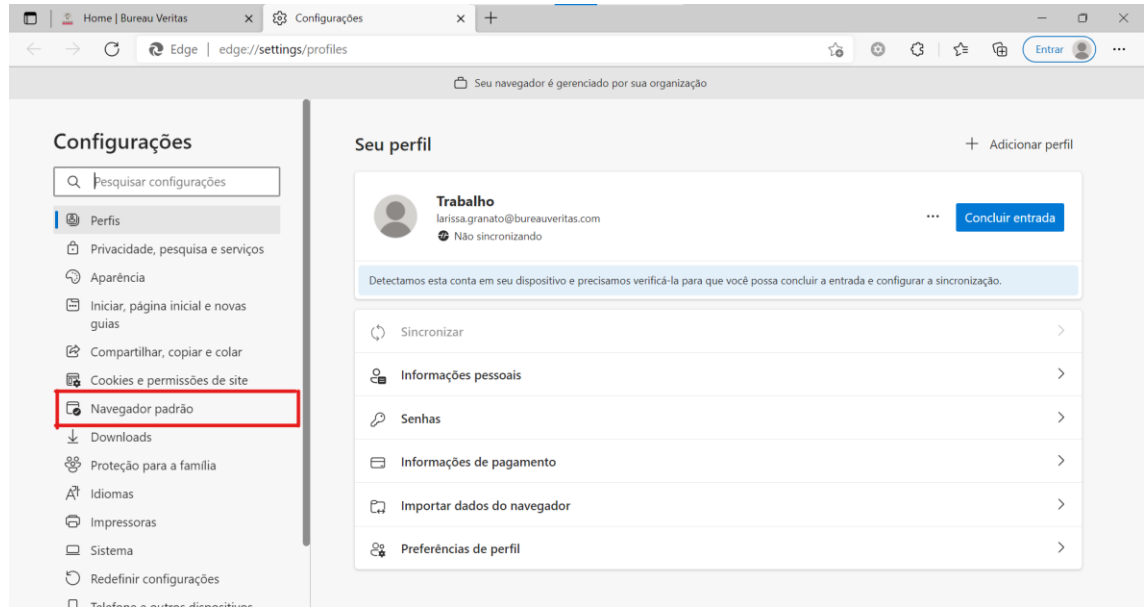

Em "**Compatibilidade do Internet explorer**", clique no menu à direita para "**permitir que sites sejam recarregados no modo Internet explorer"**: selecione "**Permitir"** e no campo "**Páginas de modo do**  Internet Explorer", clique em "adicionar" e adicione o endereço [<https://www.primanager.com>](https://www.primanager.com/).

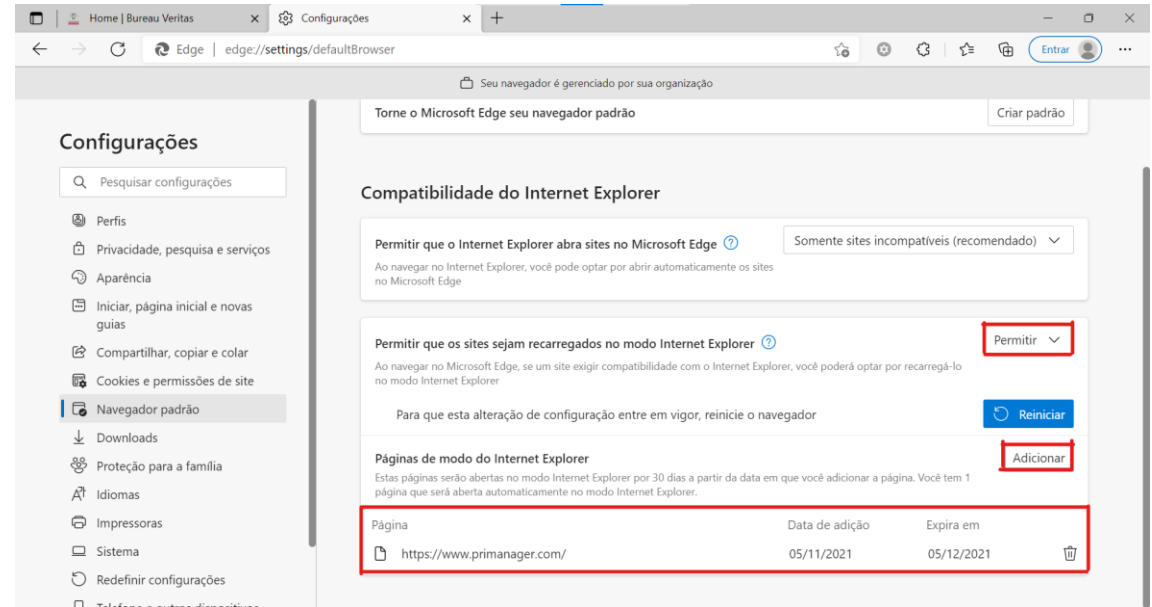

# Por último clique no botão **"reiniciar"**.

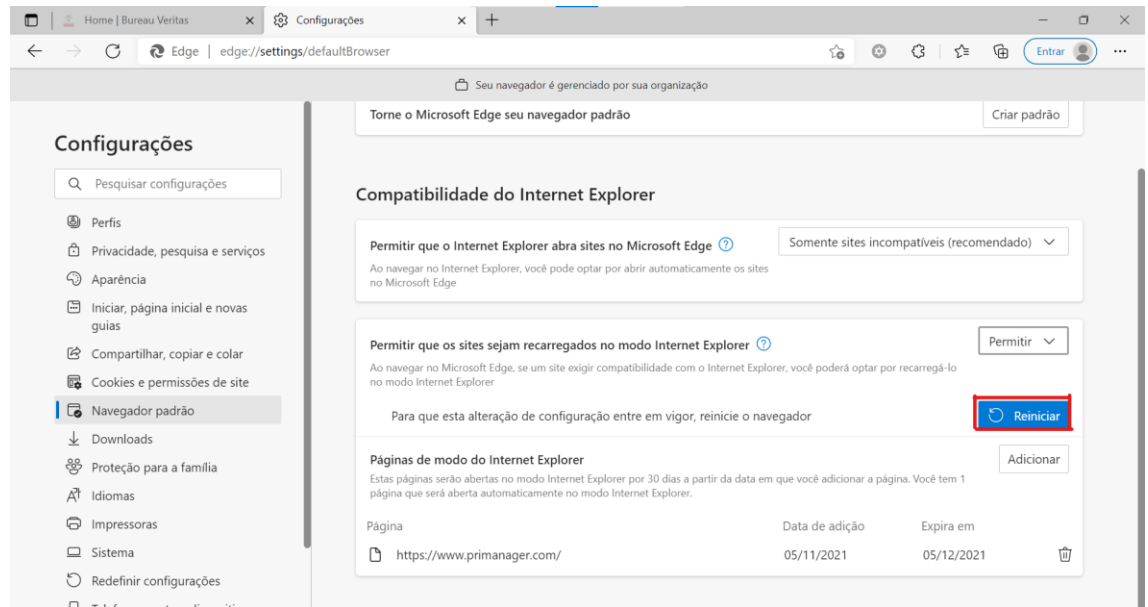

**A partir de agora, o PRIMANAGER estará habilitado no seu Microsoft Edge, repita esse processo de 30 em 30 dias.**

# <span id="page-6-0"></span>**2.2. Instalando o plugin Silverlight**

O PRIMANAGER é desenvolvido através da tecnologia Silverlight, por tanto é necessário instalar o plug-in por meio desse link: < [https://pmo-arquivos.s3.us-east-](https://pmo-arquivos.s3.us-east-2.amazonaws.com/Primanager/Silverlight_x64.exe)[2.amazonaws.com/Primanager/Silverlight\\_x64.exe](https://pmo-arquivos.s3.us-east-2.amazonaws.com/Primanager/Silverlight_x64.exe) >

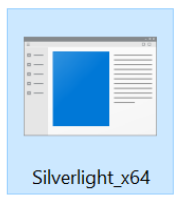

# <span id="page-6-1"></span>**2.3. Instalando a aplicação PRIMANAGER**

O PRIMANAGER pode ser utilizado por meio do navegador Internet Explorer, Microsoft Edge (no modo compatibilidade com Internet Explorer) ou através da aplicação PRIMANAGER instalada no computador. Recomendamos o uso da aplicação, que proporciona uma performance melhor aos usuários.

Para instalar, acesse o site [https://www.primanager.com](https://www.primanager.com/) e clique no botão "Instalar".

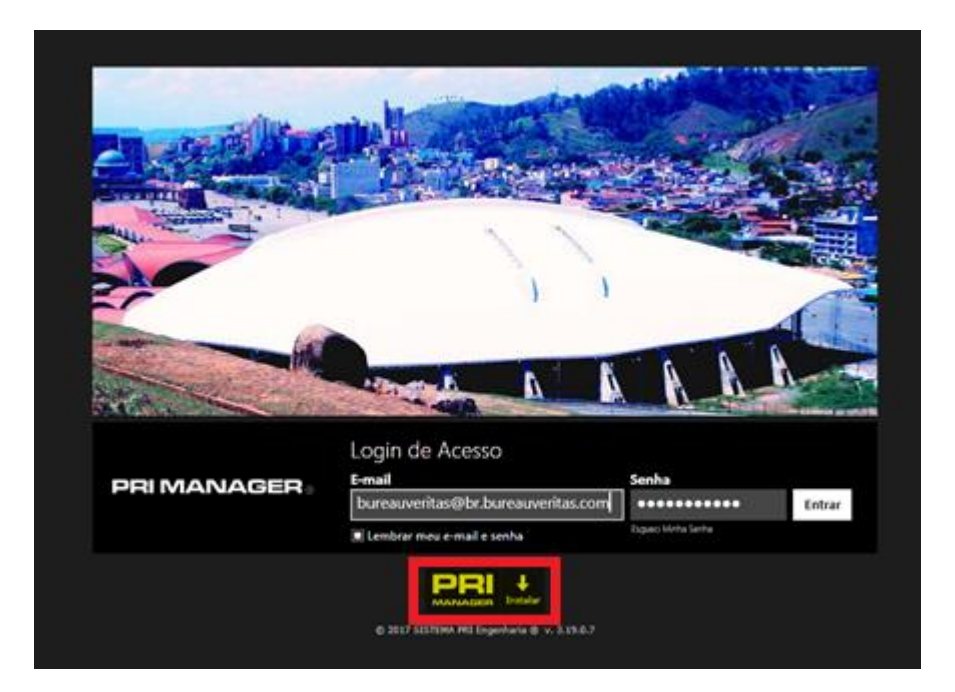

# <span id="page-7-0"></span>**3. Acessando o PRIMANAGER pela primeira vez**

Com a criação do seu usuário no sistema pela equipe do Bureau Veritas, você deverá receber um email automático \* com uma senha inicial. Use seu e-mail e senha enviados para entrar no sistema.

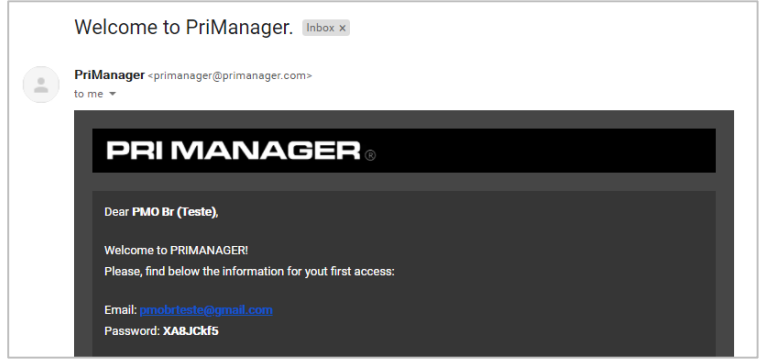

*\*Sempre verifique a caixa de spam caso o e-mail não esteja na caixa de entrada do seu e-mail.*

Caso esqueça sua senha, utilize a função "Esqueci minha senha", disponível abaixo do campo. O sistema enviará automaticamente uma nova senha para o e-mail cadastrado.

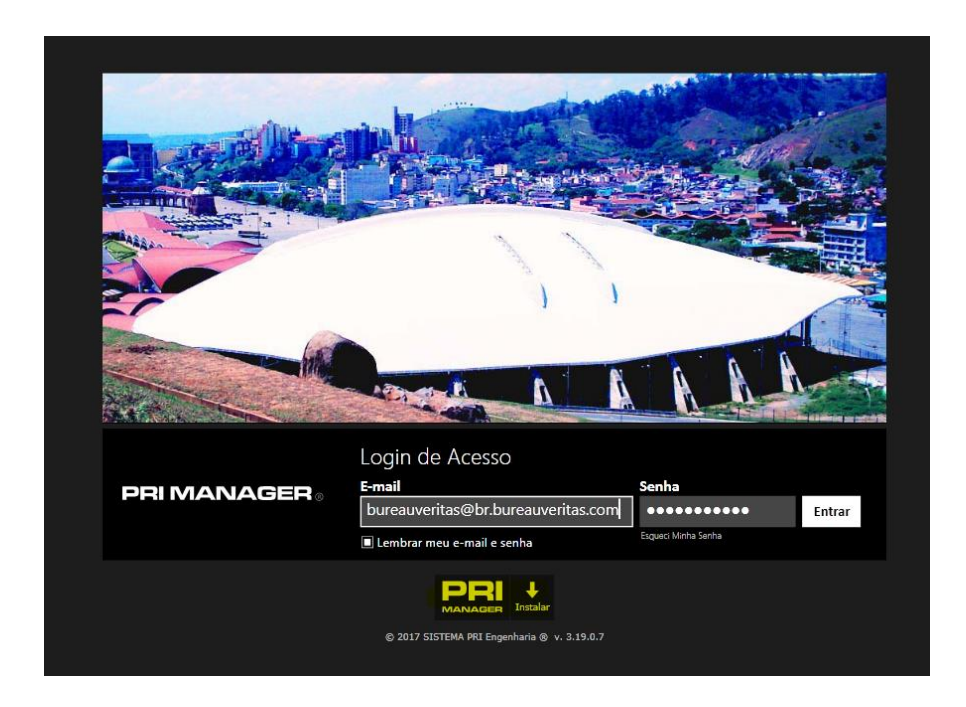

# <span id="page-8-0"></span>**3.1. Interface**

Ao abrir a plataforma PRIMANAGER, surgirá a página representada pela figura abaixo*.* Para melhor entendimento da interface, pode-se dividi-la em algumas áreas, sendo elas: **Menu PRIMANAGER, Seletor de Contexto, Abas de trabalho, Preferências do Usuário e Notificações.** Abaixo segue as orientações das áreas que serão utilizadas pelos usuários Naturgy.

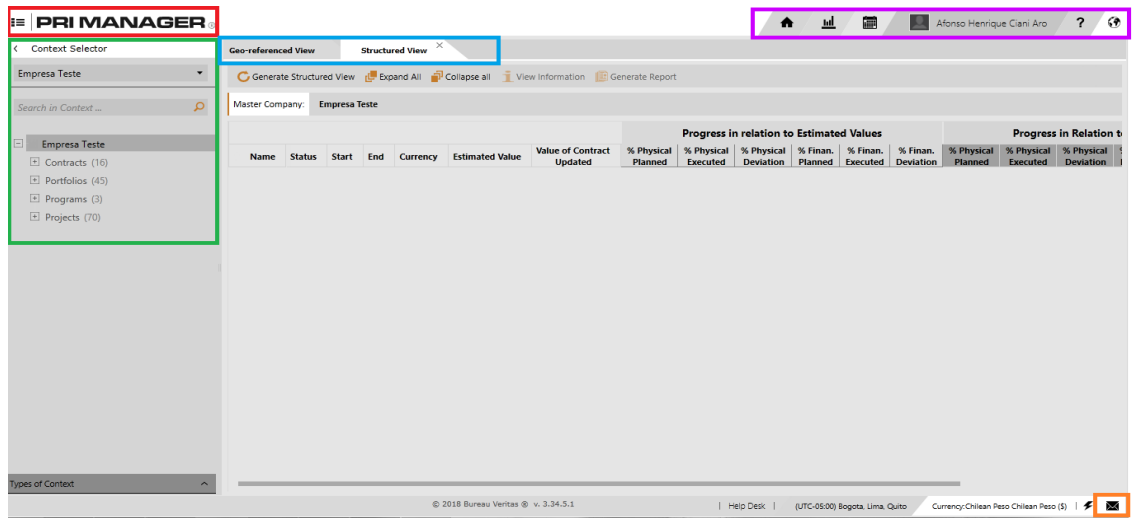

**Menu PRIMANAGER**: Ao clicar no menu PRIMANAGER, irá surgir uma relação de todas as áreas de conhecimento disponíveis no sistema. No caso dos usuários Naturgy (instaladores), a única relação que será apresentada será a de "Gestão de documentos". Que é a área na qual será realizada todo o processo de inclusão, análise e aprovação de projeto.

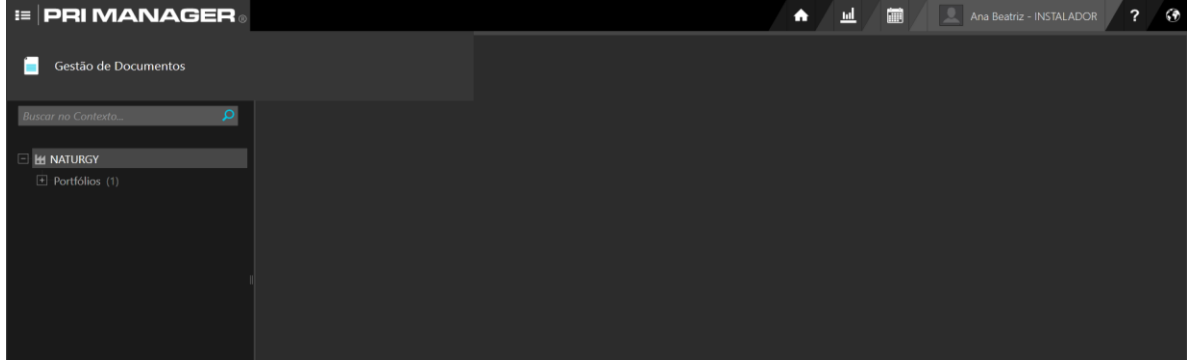

**Seletor de Contexto***:* O seletor de contexto permite acesso a toda estrutura organizacional, possibilitando acessar diferentes níveis. No caso dos usuários Naturgy, os dois programas da estrutura do portfólio que serão utilizados são os de "Análise de projetos" e "Inspeção Técnica".

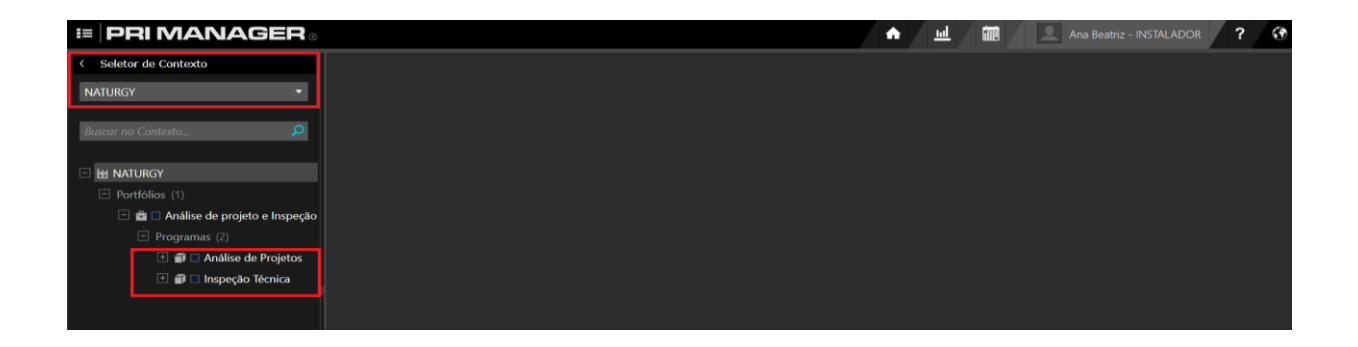

**Abas de trabalho**: Ao abrir uma funcionalidade, será aberto uma aba de trabalho, referente à funcionalidade selecionada. O PRIMANAGER aceita até 10 abas abertas simultaneamente.

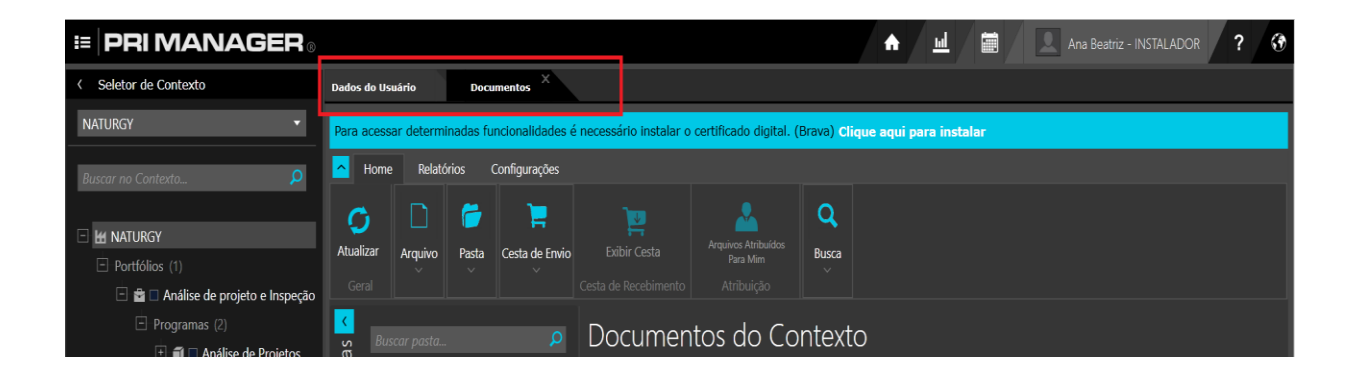

# **3.2. - Aba Menu do usuário**

<span id="page-10-0"></span>Ao acessar o PRIMANAGER pela primeira vez, é recomendado acessar o "Menu do usuário" e configurar suas preferências.

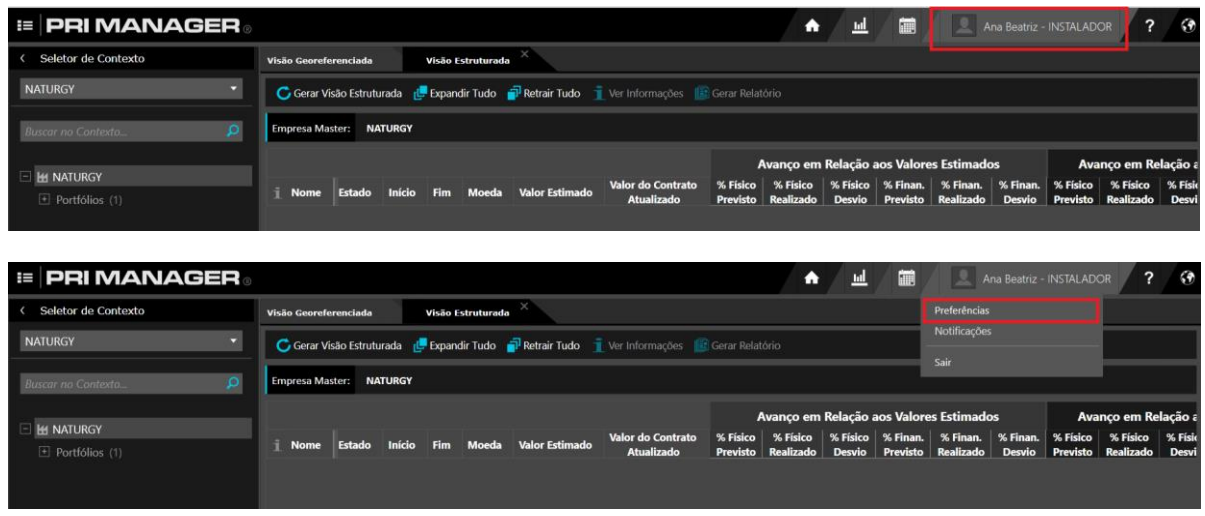

Navegue pelas abas para incluir detalhes de seu perfil e ajustar suas preferências de visualização. Sempre clicar em "Salvar" no final dos ajustes.

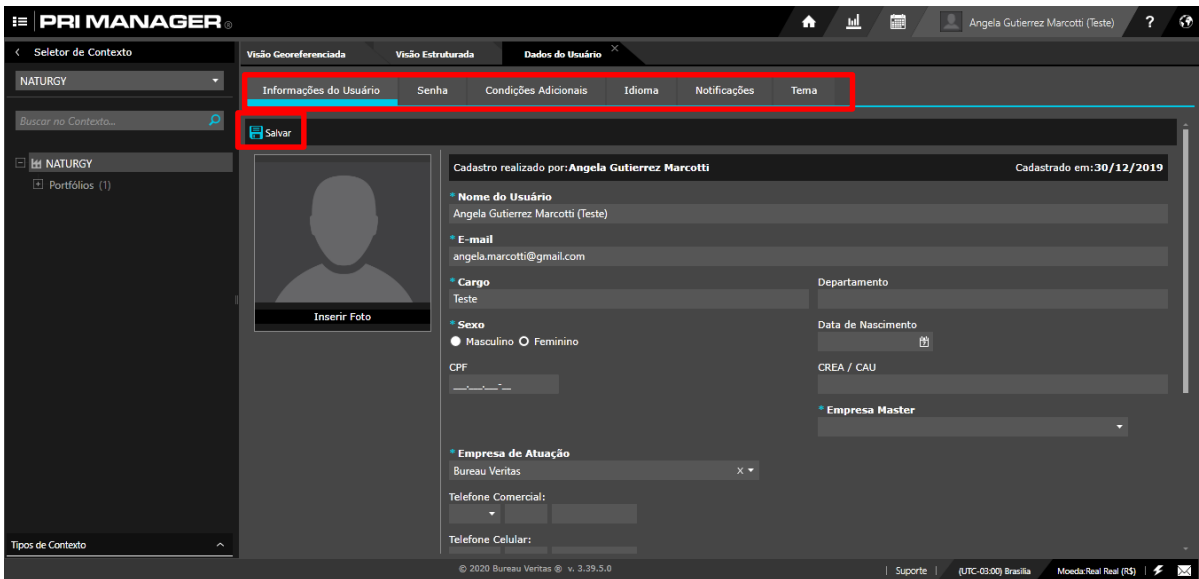

Na aba "Condições Adicionais", recomendamos clicar no botão "Mostrar" deixando desabilitado como na figura abaixo, já que essas duas funcionalidades não serão utilizadas nesse projeto. Clicar em "Salvar" no final dessa operação.

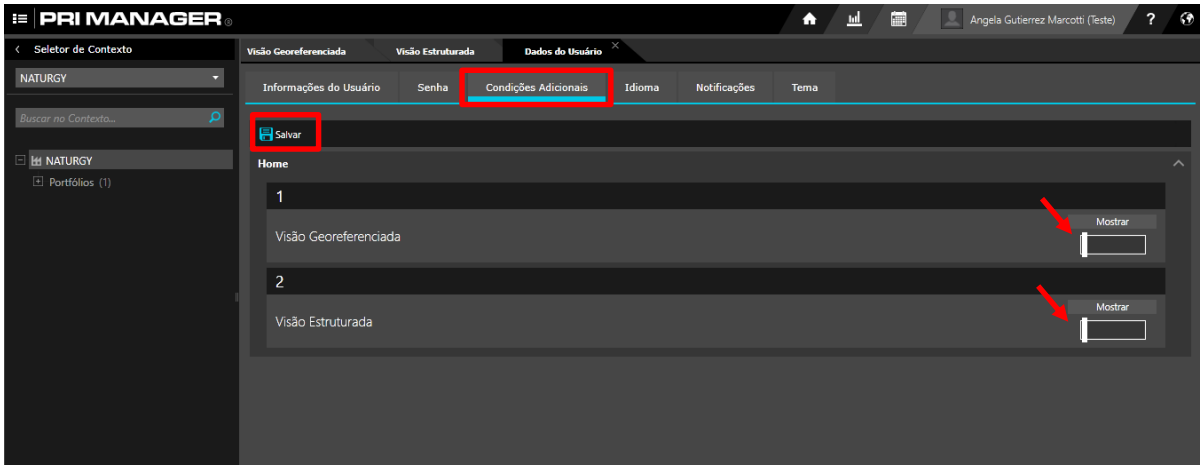

Para fechar a janela da funcionalidade, clicar no canto direito dela.

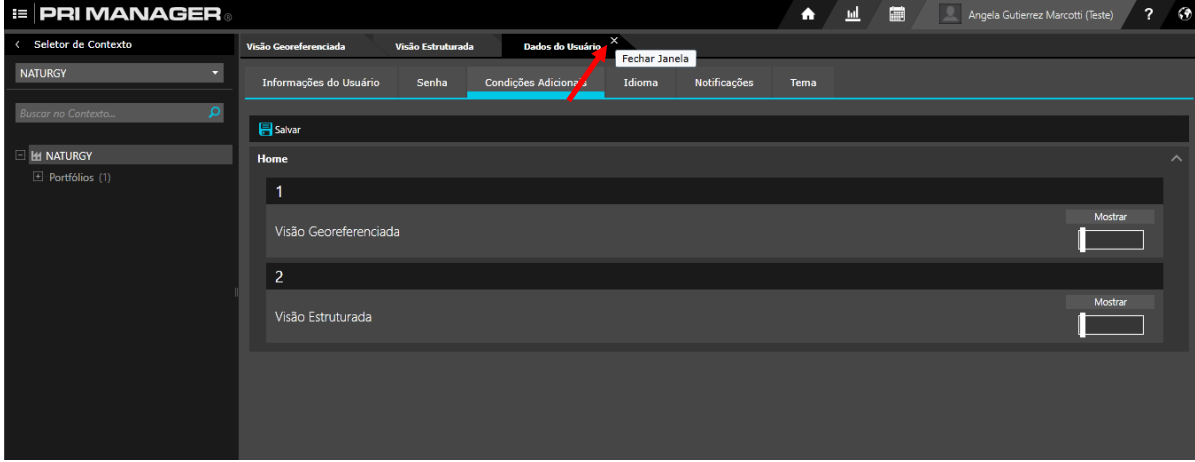

# <span id="page-12-0"></span>**3.2. - Configuração "Seletor de contexto"**

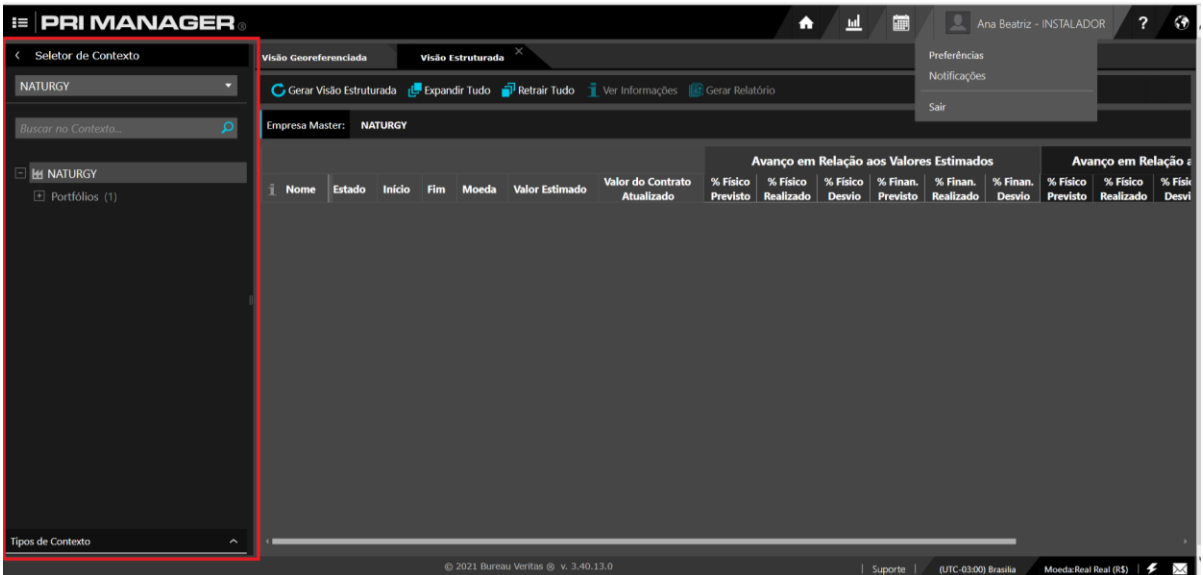

Na guia à esquerda, temos a estrutura do portfólio da NATURGY, clicando no símbolo "+" é possível abrir a estrutura até chegar aos níveis de "Programa". O programa **"Análise de Projetos"** deverá receber os Projetos para análise e o programa **"Inspeção Técnica"** receberá os "Pedidos de Aceitação" para avaliação e inspeção.

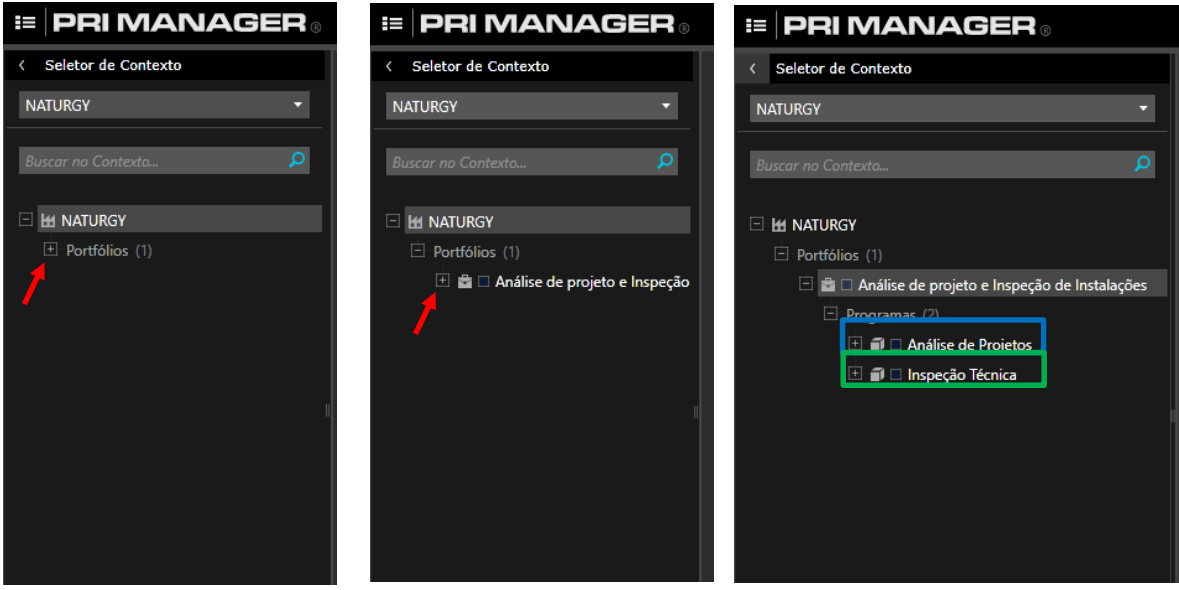

# Manual – Módulo Gestão de Documentos

Clicando no símbolo "+" mais uma vez, é possível avançar até o último nível da estrutura que corresponde à unidade NATURGY na qual o Projeto (ou "Pedidos de Aceitação" no caso de inspeção) será inserido. Para que possa ter acesso para adicionar o projeto ou pedido de aceitação em uma das estruturas, "análise de projetos " ou "inspeção técnica", é necessário que seja selecionado uma unidade de atuação. Sendo essas unidades CEGMAT, CEGRIO OU CEGSPS.

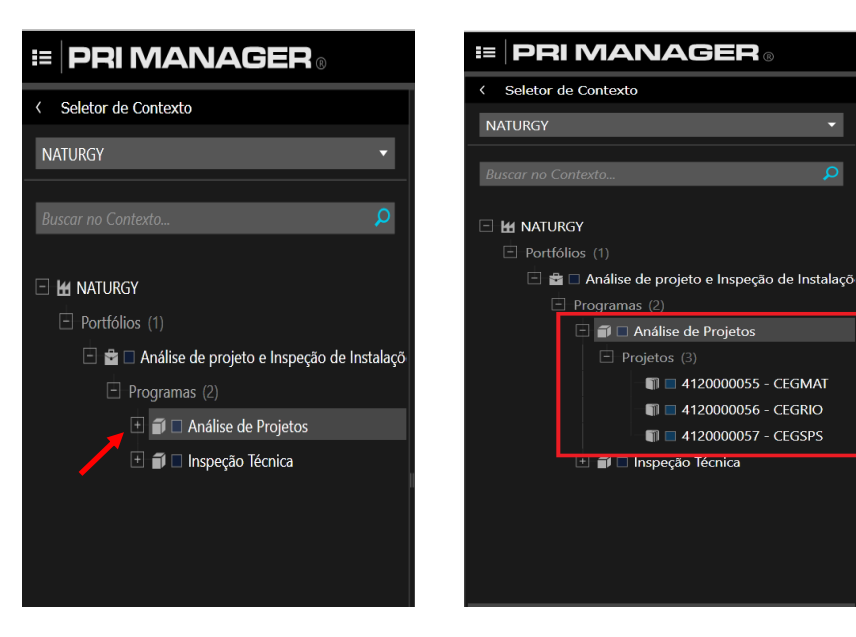

- CEGMAT: Equivale à COMPANHIA DISTRIBUIDORA DE GÁS DO RIO DE JANEIRO CEG (Projetos localizados na área metropolitana do estado do Rio de Janeiro)
- CEGRIO: CEG RIO S.A (Projetos localizados do interior do estado do Rio de Janeiro)
- CEGSPS: GAS NATURAL SÃO PAULO SUL S.A

# <span id="page-14-0"></span>**4. Acessando a Gestão de Documentos**

Acesse a funcionalidade Gestão de Documentos clicando no menu "PRIMANAGER" **(1)**, em seguida "Gestão de Documentos" **(2)** e depois "Documentos" **(3)**:

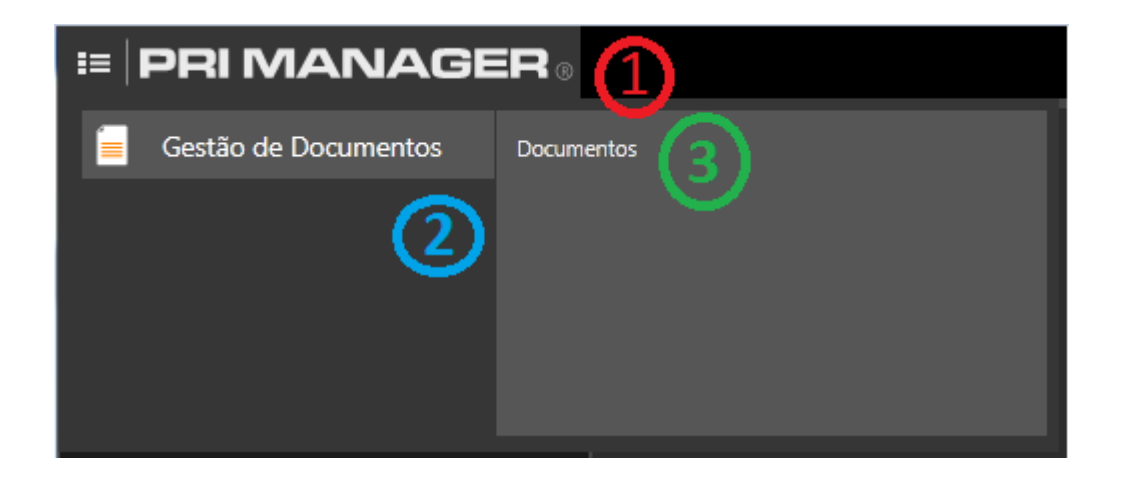

Ao realizar o processo ilustrado a seguinte tela aparecera:

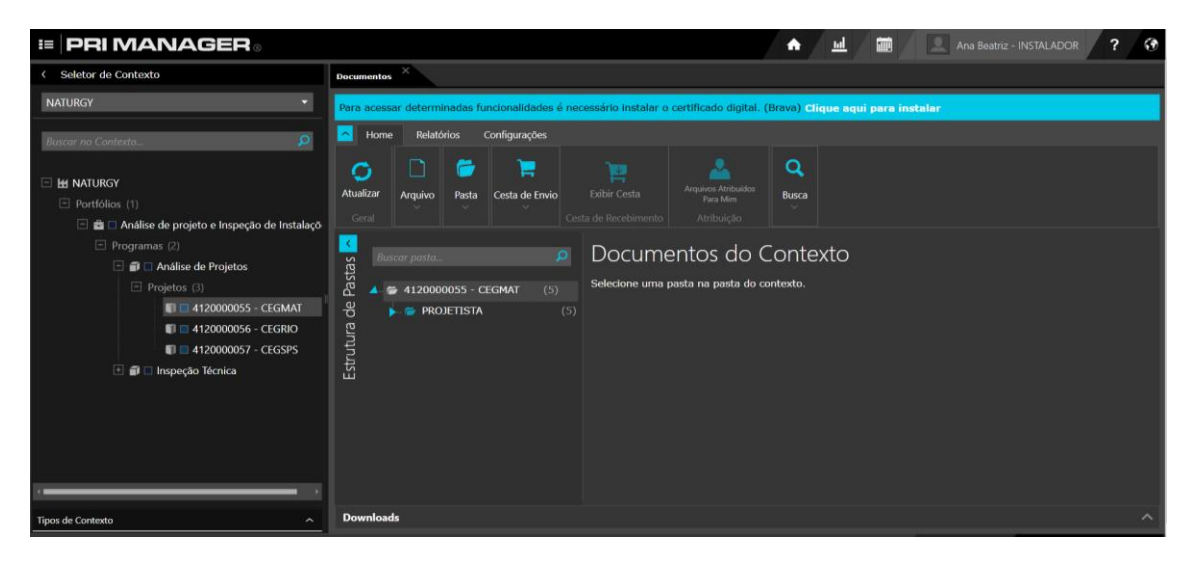

**Observação:** O Certificado Digital do PRIMANAGER é um componente que permite visualizar arquivos e inserir marcações no sistema. Sua instalação é altamente recomendável.

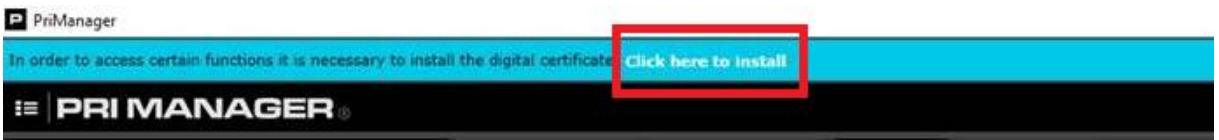

Para realizar sua instalação, basta clicar na faixa sinalizada acima. Se caso após a instalação a mesma mensagem permanecer e todas as funções estejam liberadas, peço que a desconsidere a mensagem.

Clique no pequeno triângulo ao lado da palavra "PROJETISTAS" para expandir a estrutura e encontrar sua pasta de trabalho. Nesta pasta ficarão armazenados os projetos (ou "Pedidos de Aceitação" no caso de inspeção) e através dela os projetos serão enviados para análise.

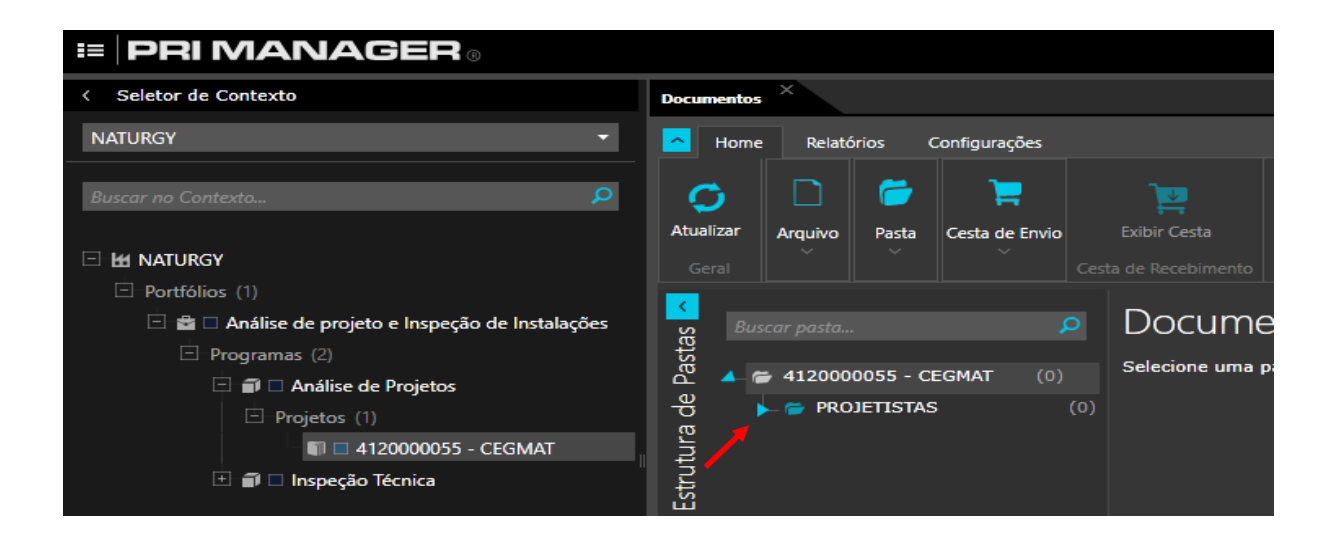

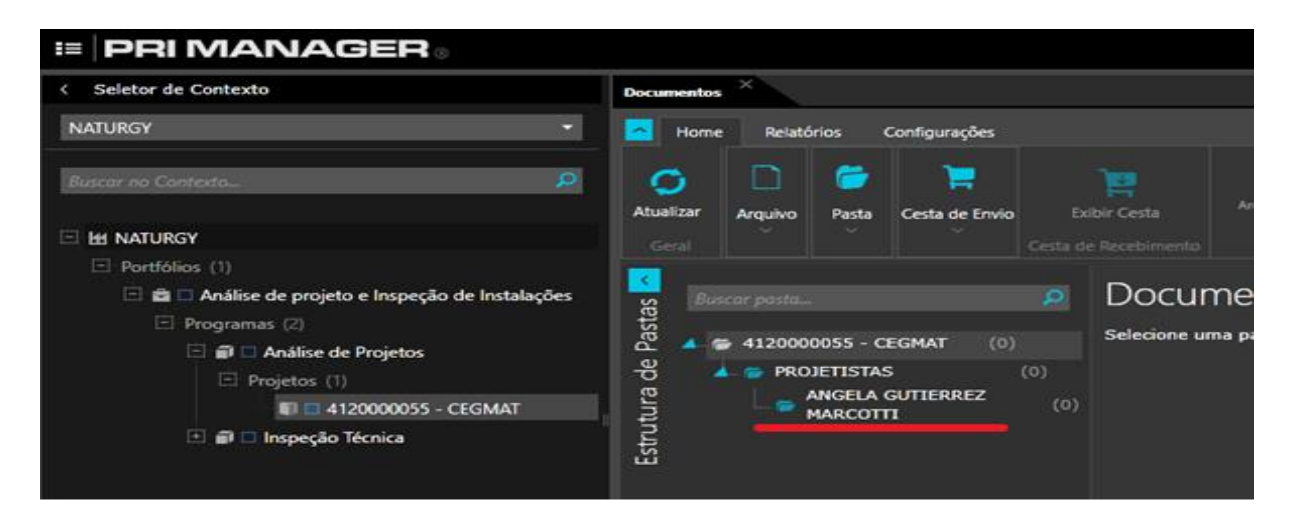

Observação: Ao expandir a estrutura e a pasta de trabalho for encontrada, peço que a mesma seja selecionada (clique na pasta), para que assim possa atuar dentro da mesma.

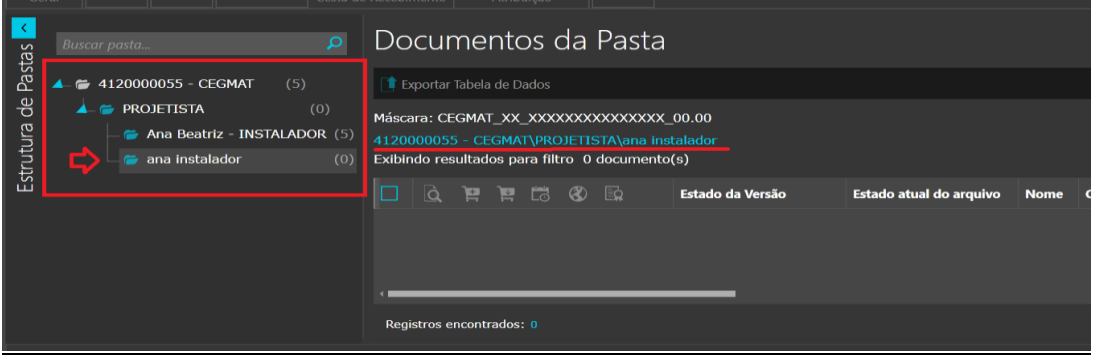

# <span id="page-16-0"></span>**5. Conhecendo a funcionalidade Gestão de Documentos**

**Ferramentas:** Ferramentas disponíveis para trabalho na Gestão de Documentos.

**Arquivos disponíveis dentro da pasta:** Os arquivos já armazenados nas pastas serão apresentados neste campo.

**Pasta:** Esse campo exibe as pastas com nome dos projetistas, quando selecionado irá mostrar os arquivos disponíveis dentro da pasta. Cada projetista visualizará apenas sua própria pasta e seus arquivos.

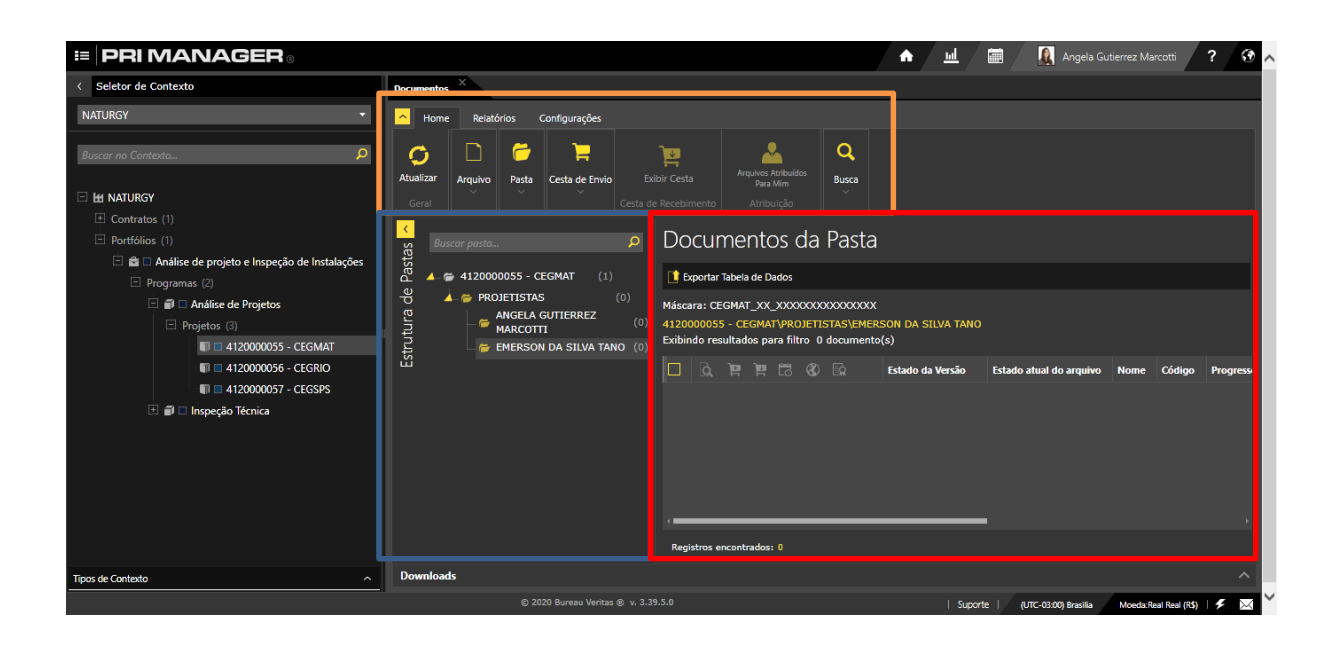

# <span id="page-17-0"></span>**6. Regras para nomenclatura de um arquivo para ser inserido no PRIMANAGER**

Para que o projeto possa ser postado na plataforma seu arquivo matriz, que serão as pranchas do projeto, deverão possuir uma nomenclatura específica. Nomeie os arquivos do projeto (pranchas) seguindo as seguintes diretrizes:

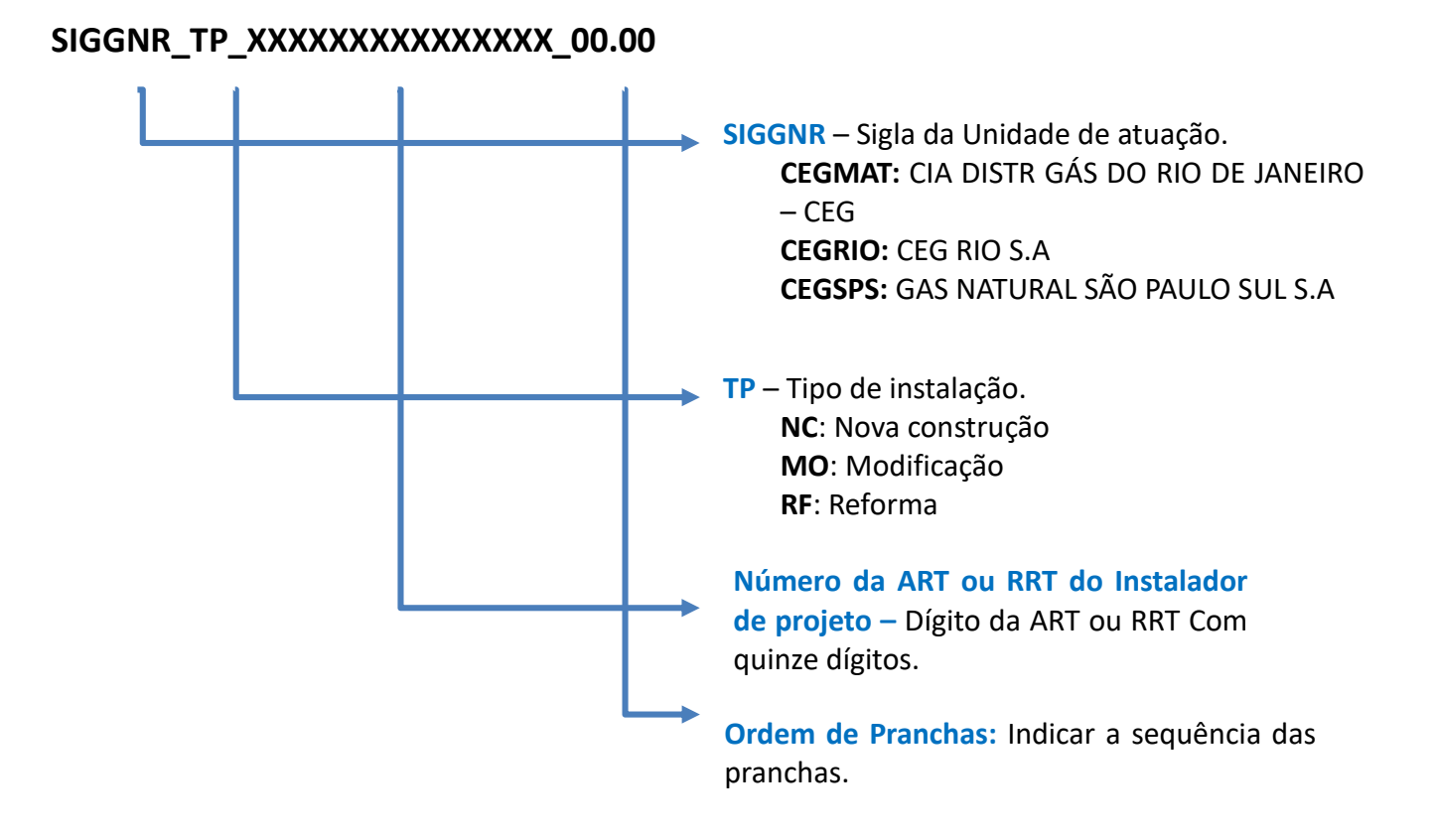

Necessariamente os arquivos referentes as pranchas do projeto devem estar no formato **DWG**, não sendo permitida a inclusão das pranchas em entrou formado.

# **Observações:**

**Numeração ART ou RRT incompatível com os 15 dígitos**:

 A parte numérica deve conter 15 dígitos. Caso seu número de ART/RRT não tenha 15 dígitos, complete a numeração com zeros à esquerda.

#### **Exemplo:**

CEGMAT\_NC\_002020180290692\_01.01

 Caso seu número de ART/RRT exceda os 15 dígitos, peço que os dígitos iniciais sejam desconsiderados.

#### **Exemplo:**

Número da ART: 28027230200441967 – 17 DÍGITOS Nomenclatura: CEGMAT\_NC\_027230200441967\_01.01

#### **Projetos Modificados:**

 Caso seja necessário dar entrada com uma **modificação** em um projeto anteriormente postado, sua nomenclatura deverá ser alterada para que assim possa ser postado novamente. O mesmo deve dar entrada como um novo projeto, porém com a sigla do tipo de instalação alterada. Anteriormente **NC ou RF,** a mesma passará para **MO** (Modificação).

#### **Exemplo:**

 **Nomenclatura anterior**: CEGRIO\_**NC** \_002020180290692\_01.01 **Modificação**: CEGRIO\_**MO** \_002020180290692\_01.01

 Caso seja necessário dar entrada com uma **nova modificação** em um projeto anteriormente modificado, sua nomenclatura deverá ser alterada para que assim possa ser postado novamente. O mesmo deve dar entrada como um novo projeto, porém com a sigla do tipo de instalação alterada. Anteriormente **MO,** a mesma passará para **NM** (Nova Modificação).

#### **Exemplo:**

 **Nomenclatura anterior**: CEGRIO\_**MO** \_002020180290692\_01.01 **Nova Modificação**: CEGRIO\_**NM** \_002020180290692\_01.01

# <span id="page-18-0"></span>**6.1. Nomenclatura dos arquivos referentes a documentação do projeto**

Os arquivos referentes a documentação necessária para entrada do projeto como folha de andamento, folha de apresentação, folha de cálculo entres outros devem ser nomeados conforme sua descrição. Preferencialmente os mesmo devem ser postados no formato PDF.

#### **Exemplo:**

 **Documento: Nomenclatura:** Licença de Obra Licença de obras Folha de andamento Folha de Andamento

## <span id="page-19-0"></span>**7. Inserindo documentos na pasta**

Após nomear o arquivo matriz (DWG) e os documentos do projeto de acordo com a regra explicada nos tópicos anteriores, basta selecionar sua pasta, e depois clicar em "Arquivo" e "Adicionar", conforme mostrado na figura:

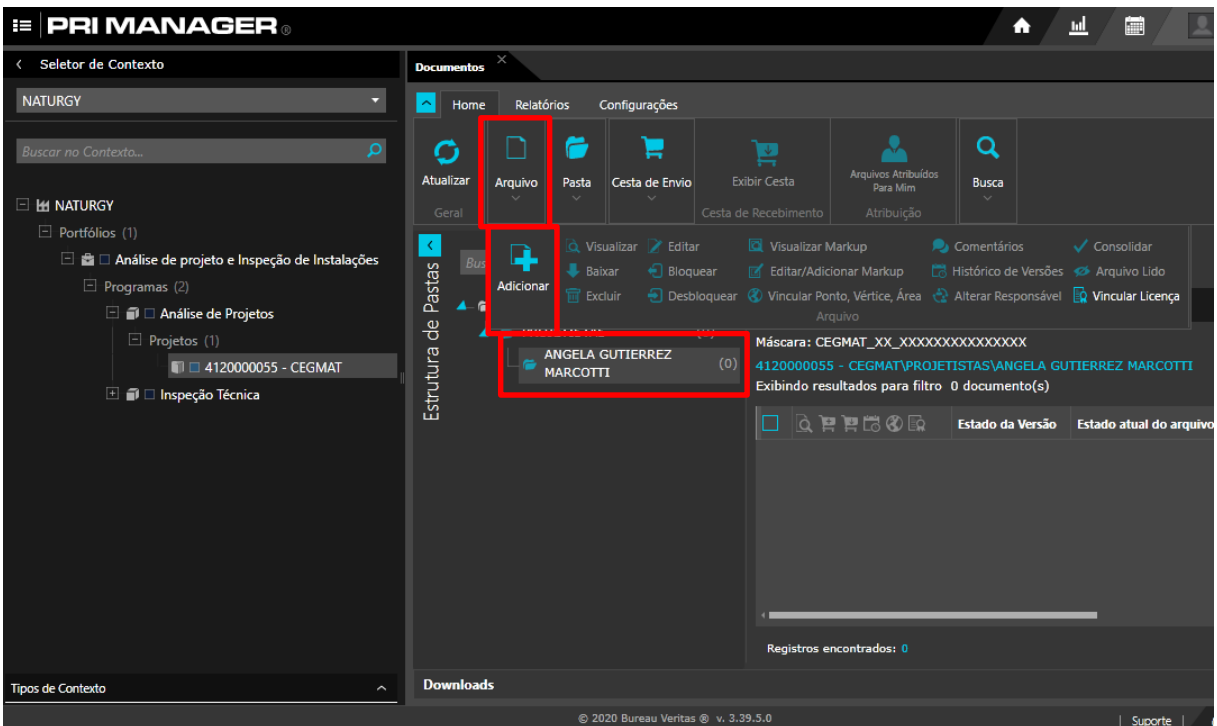

Ao clicar em "ADICIONAR" uma nova tela será disponibilizada. Clique em "Adicionar Arquivos" e nesse primeiro momento selecione todos os arquivos matrizes (DWG) nomeados de acordo com a regra da máscara (tópico 5 desde manual).

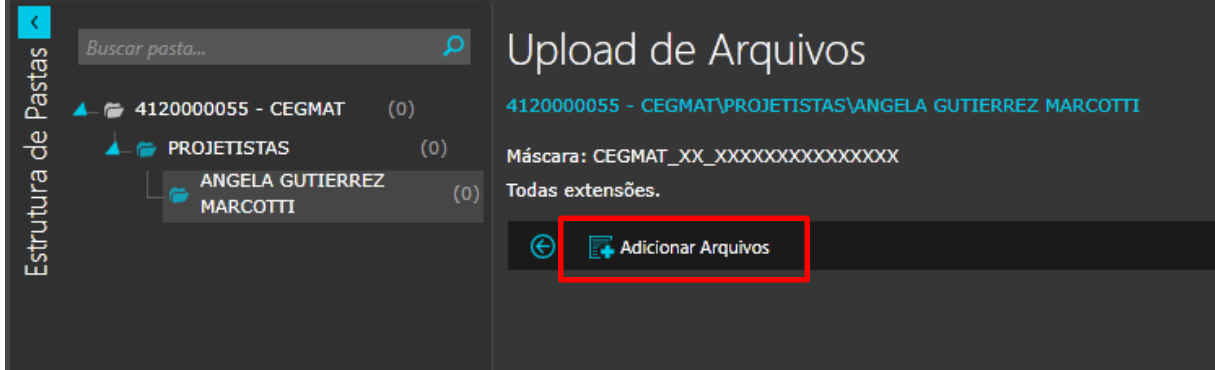

Após adicionados os arquivos Matrizes, a seguinte página será apresentada:

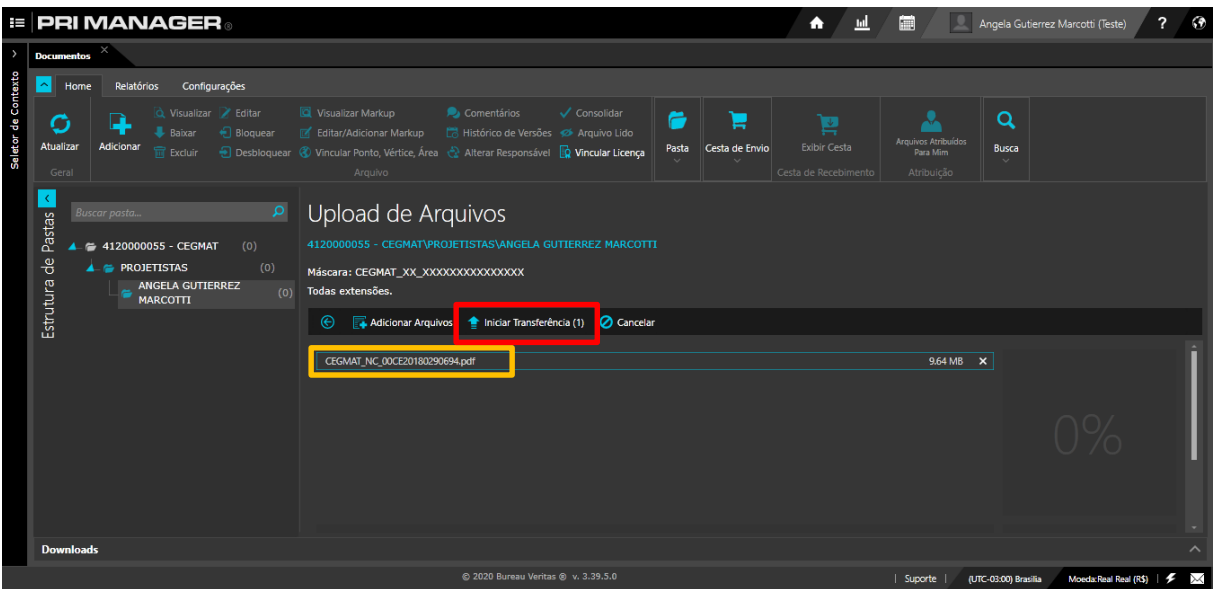

**Documento selecionado:** O arquivo do projeto com a nomenclatura padrão aparecerá na tela do PRIMANAGER.

**Iniciar Transferência:** Utilizar o ícone "INICIAR TRANSFERÊNCIA" para que o arquivo seja efetivamente enviado para o sistema.

Assim que o arquivo for transferido, o PRIMANAGER irá passar para uma próxima tela, na qual será possível descrever os *detalhes do arquivo de projeto enviado*, tais como: Título, Estado do arquivo, responsável e onde será realizado o anexo dos documentos do projeto. Veja a seguir as instruções de cada um dos campos.

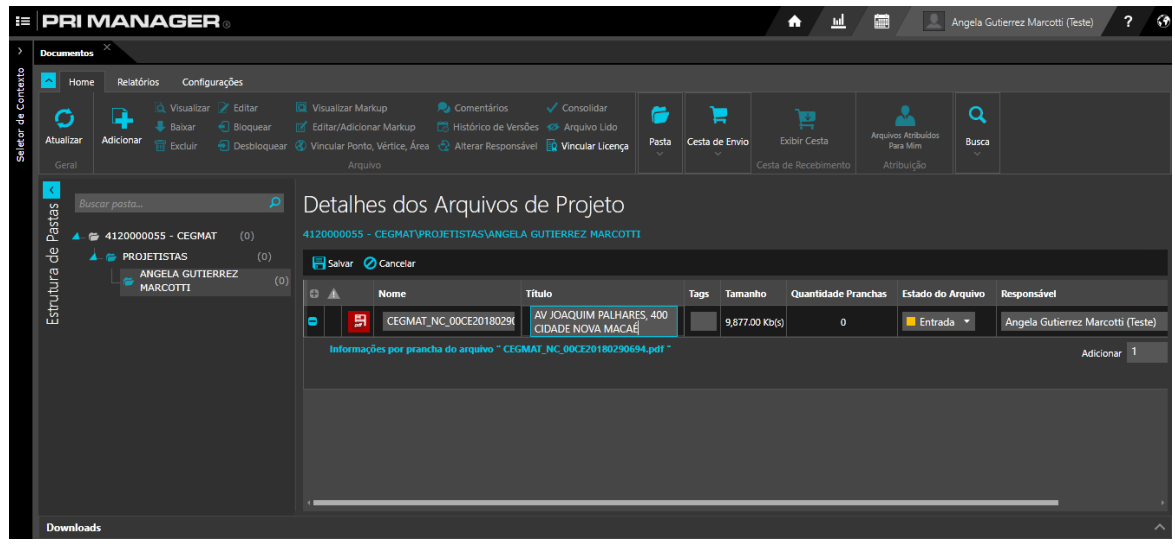

**No campo "título":** Deve ser preenchido o endereço completo do empreendimento. No caso de Modificação, Nova Modificação e Reaprovação o mesmo deverá ser sinalizado na frente na frente do endereço do empreendimento. **Exemplo:**

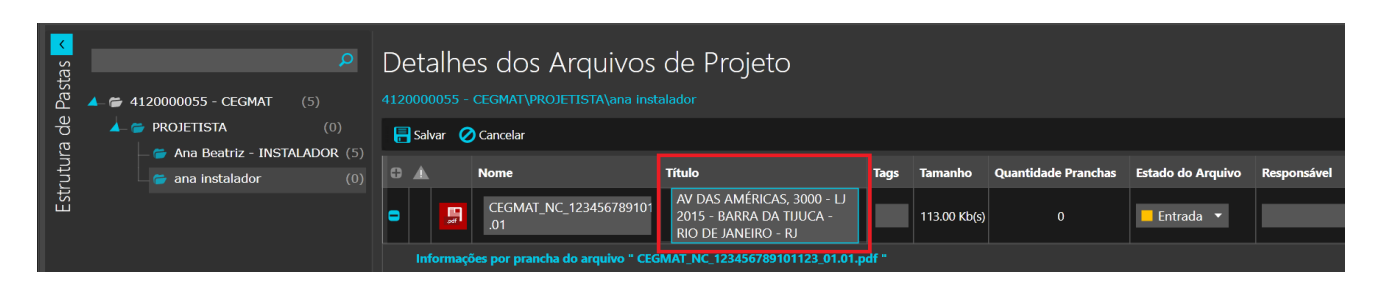

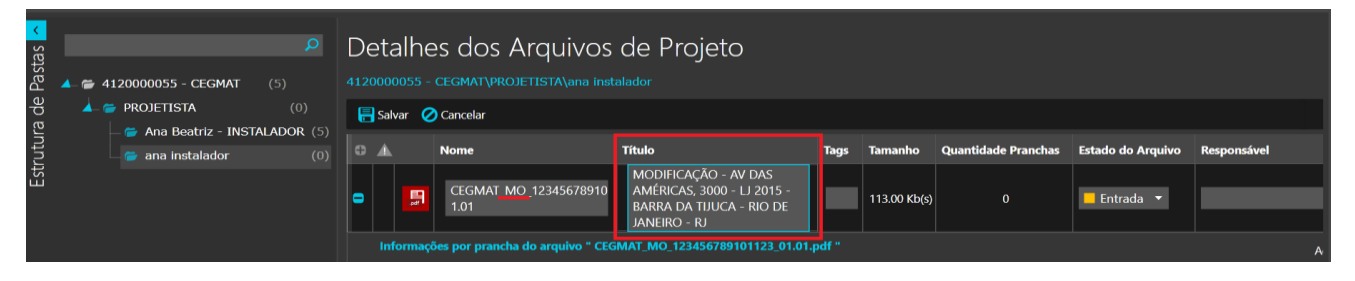

#### **Observação:**

Projetos de Reaprovação, tratassem de projetos que foram aprovados anteriormente na plataforma Construmanager e que desejam possuir o certificado de aprovação assinado.

**No Estado:** Manter o estado de "Entrada", **não alterar**.

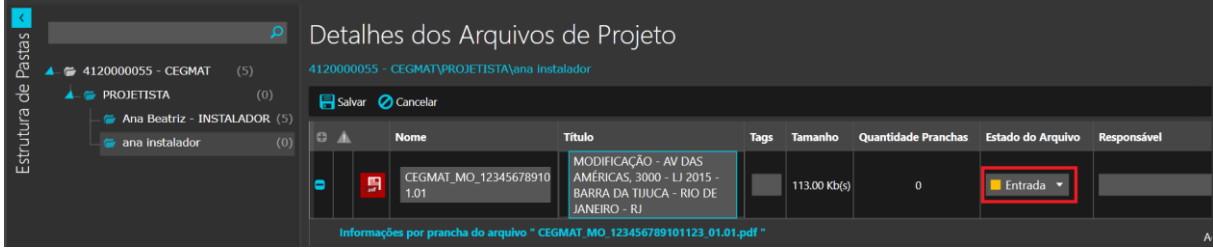

**No Responsável:** Será o próprio usuário que está inserindo o documento. **Não altere o responsável**.

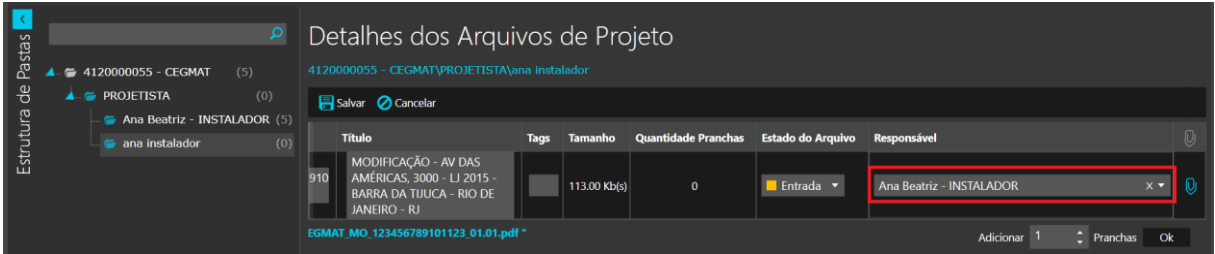

Após o preenchimento de todas as informações, clicar no símbolo com o **clip** ao lado do Nome do Responsável no primeiro arquivo matriz (DWG), sendo o arquivo de ordem 01.XX. Através deste ícone serão anexados efetivamente os arquivos referente ao projeto (folha de apresentação, memorial de cálculo, etc.). As demais folhas do projeto não precisam acompanhar estes anexos.

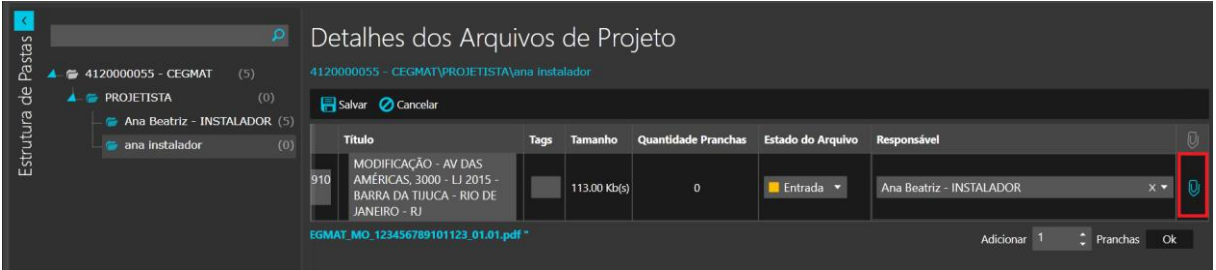

Clique em adicionar arquivos e selecione em seu computador os arquivos que compõe seu **projeto**:

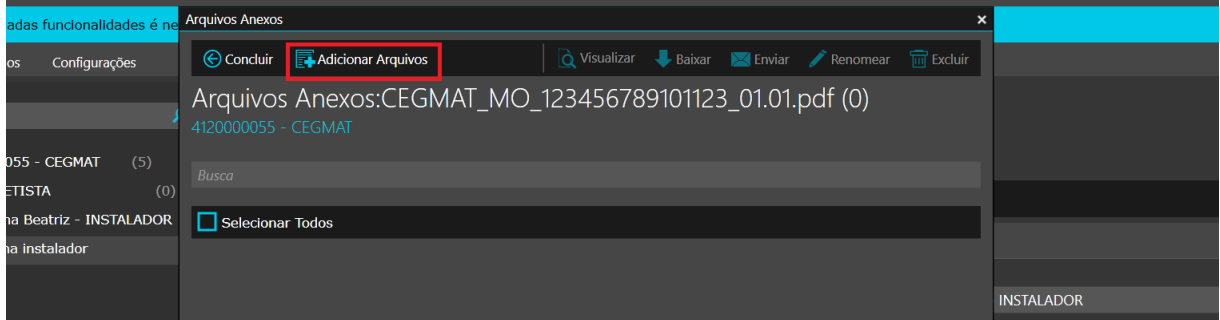

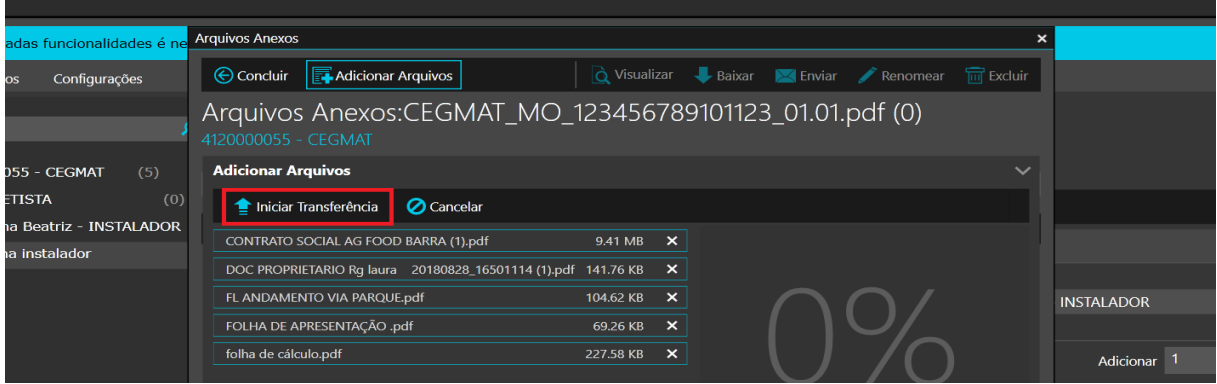

Inicie a transferência dos anexos e após seu término clique em "Concluir" e em seguida clique em "SALVAR" (localizado ao lado do "CANCELAR" (necessário retornar a barra de rolagem para o início da tela).

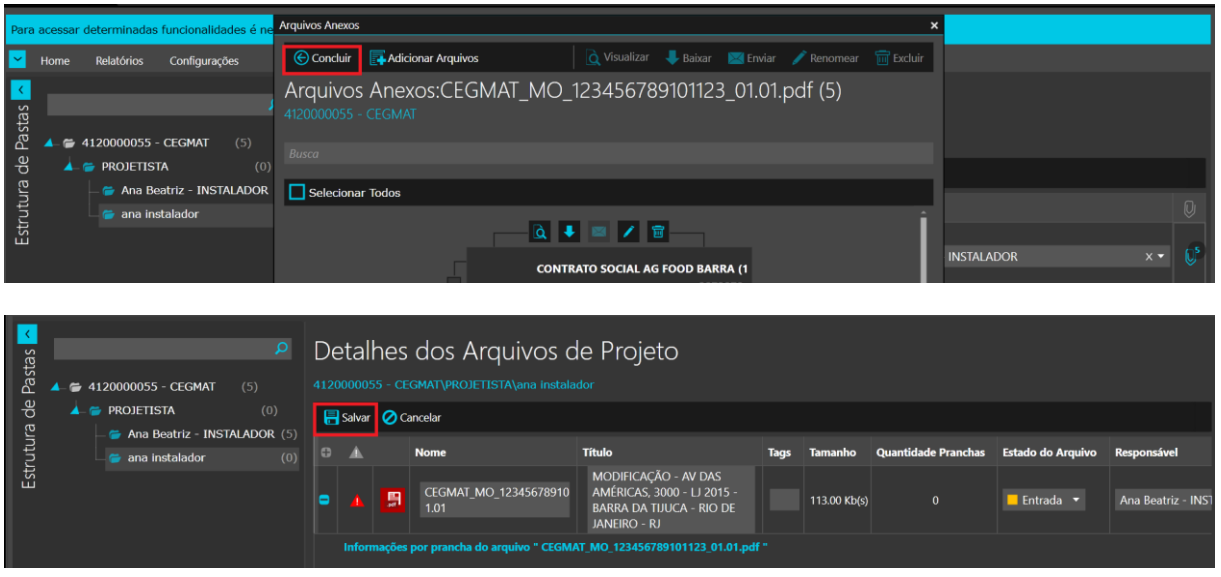

**Observação:** Caso tenha cometido algum engano e precise excluir ou adicionar arquivos, é possível fazer modificações selecionando o arquivo na pasta e clique em "Editar" na aba Home na parte superior da tela:

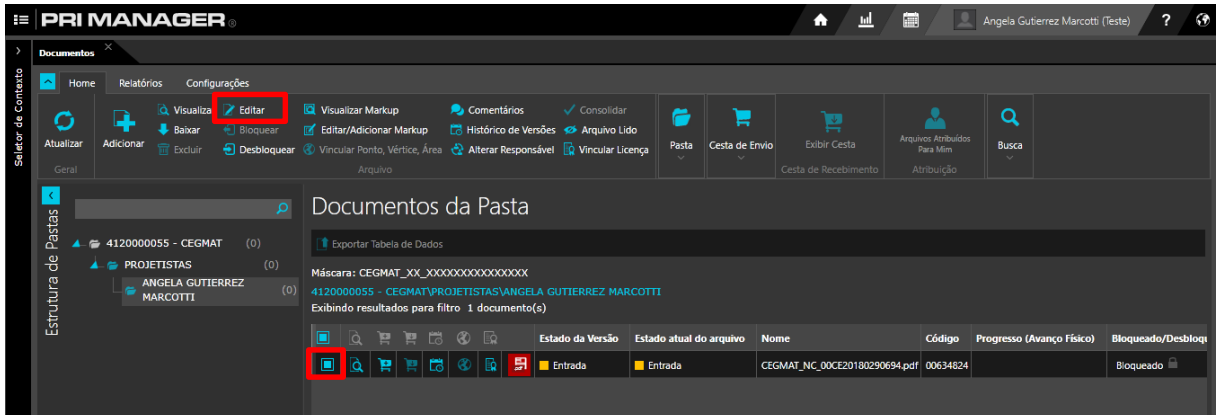

# <span id="page-24-0"></span>**8. Envio do documento para análise**

Para que o arquivo seja efetivamente enviado para análise, é necessário alterar o estado do arquivo de "Entrada" para "Triagem". Para tanto, selecione o(s) documento(s) desejado(s) e clique na ferramenta "Cesta de Envio" e depois em "Adicionar à Cesta".

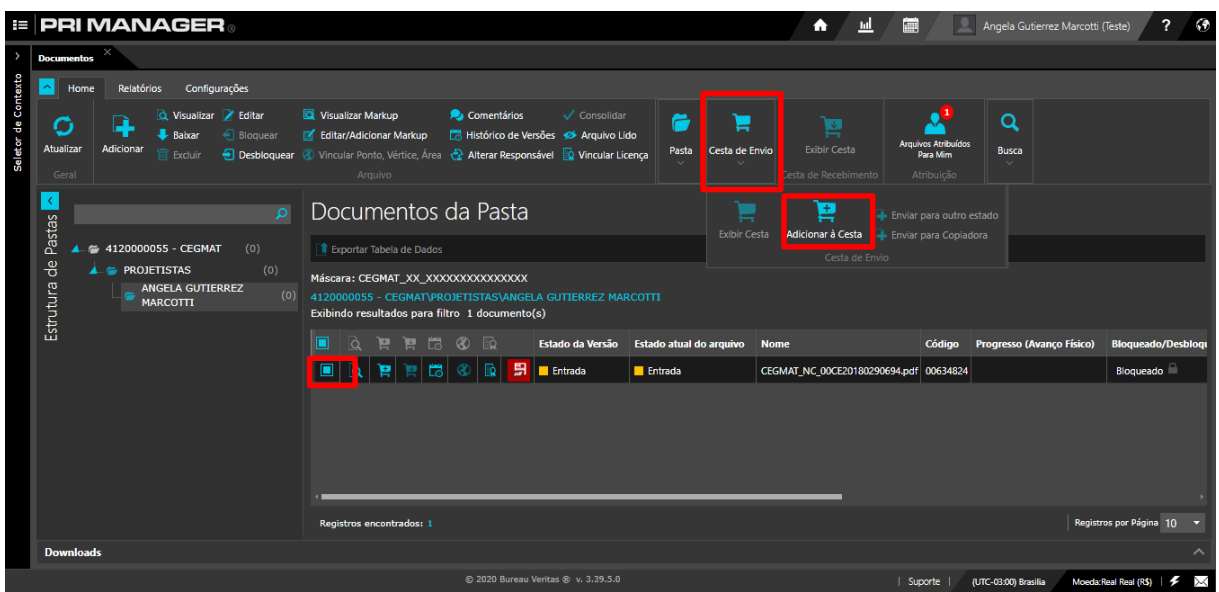

Uma vez que essa ferramenta for acionada, ela fechará a janela de Cesta de Envio. Abra de novo a Cesta de Envio e clique em "Enviar para outro Estado":

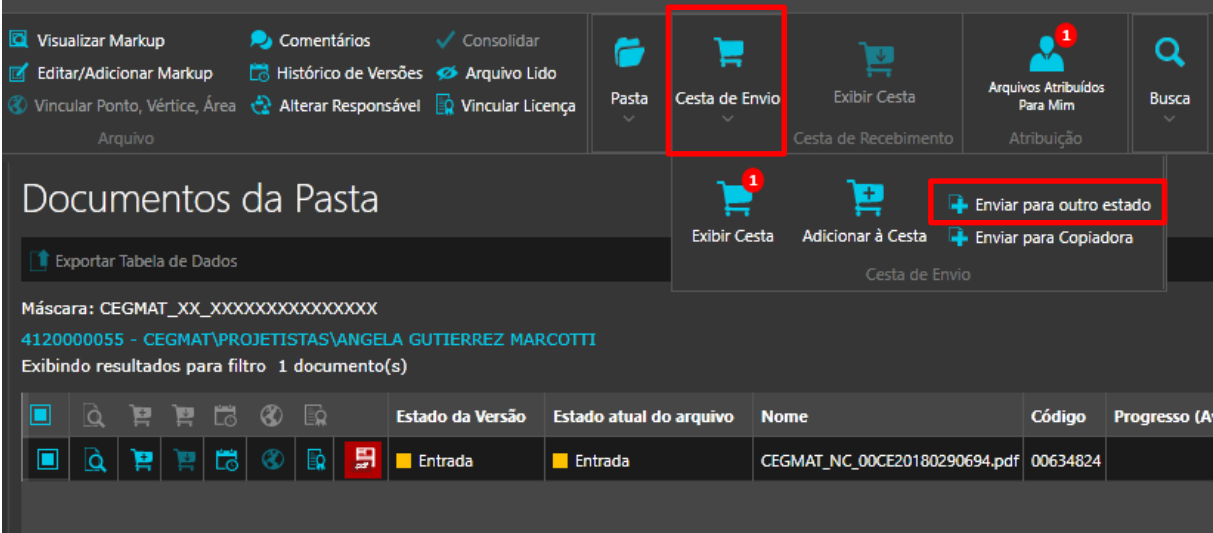

Altere o Estado para o estado "Triagem" e clique em "SALVAR" (ao lado da ferramenta Cancelar).

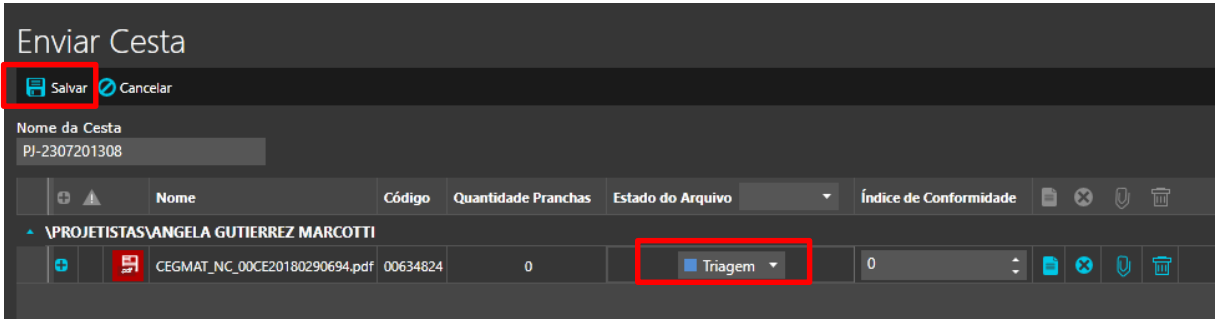

A seguinte mensagem deverá aparecer na tela: "Deseja manter os arquivos atuais na cesta de envio". Clique em **"Não"**.

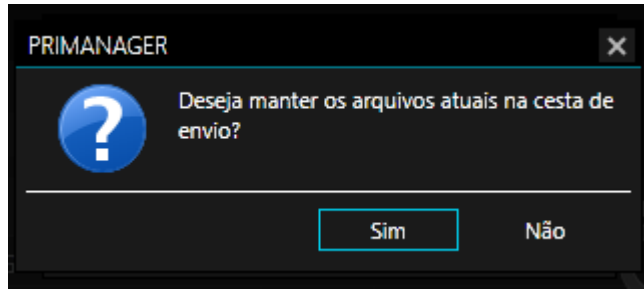

Pronto! A partir deste momento seu projeto ou pedido de inspeção já foi enviado para análise.

# <span id="page-26-0"></span>**9. Como configurar notificações sobre resultado de análise**

Para que você seja notificado sobre o resultado da análise, realize a seguinte configuração:

Em Gestão de Documentos, na aba "Configurações, clique em "Notificações".

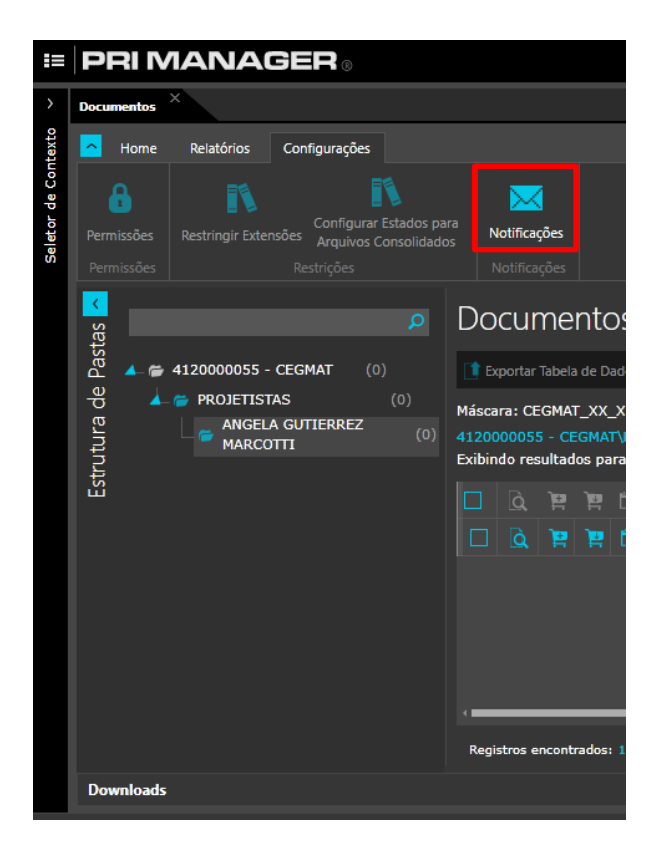

Retire a seleção da opção "Herdar notificações da pasta pai".

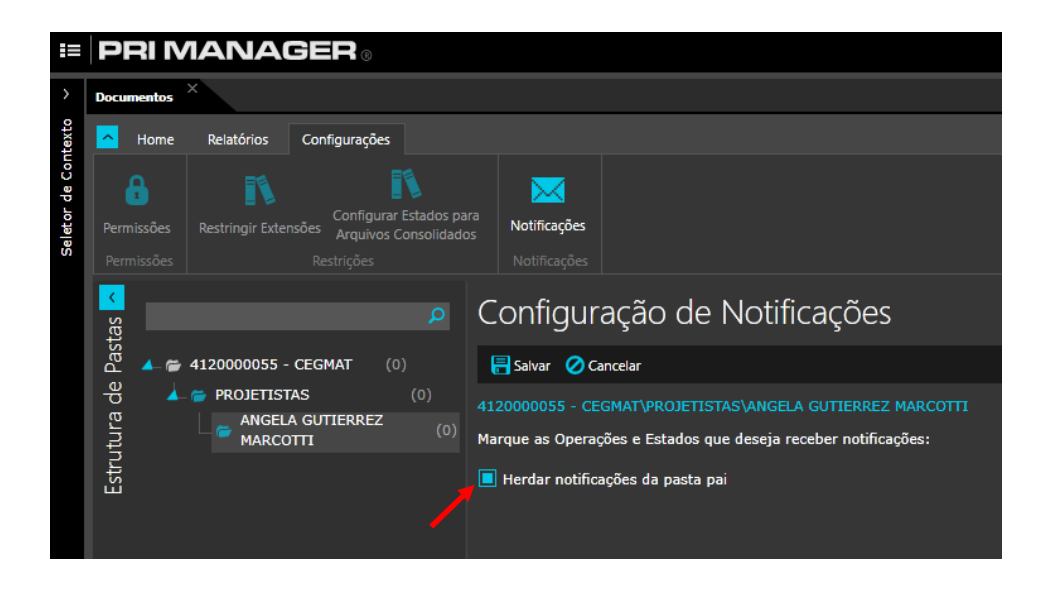

Selecione "Mudança de Estado do Arquivo Gestão de Projetos" e clique em "Salvar".

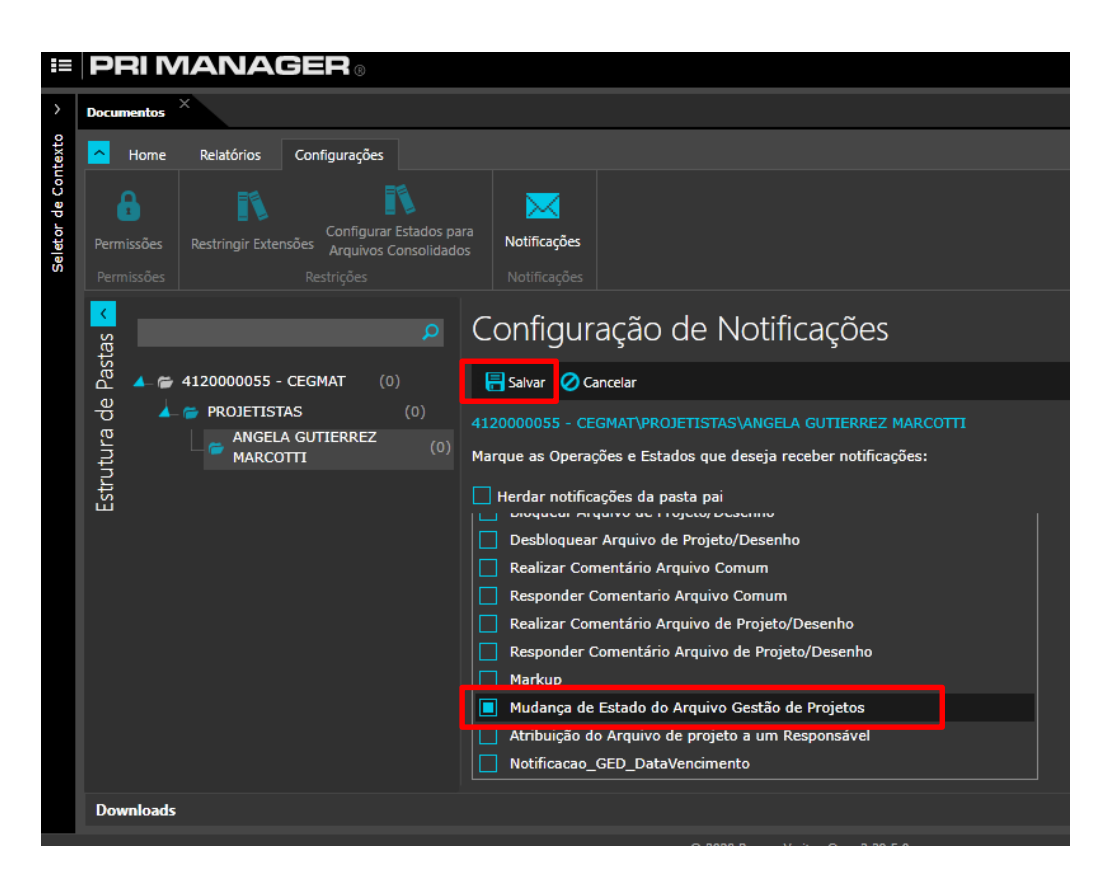

# <span id="page-28-0"></span>**10. Recebimento de projeto analisado**

Assim que seu projeto sair do estado de "Em Análise" e for "devolvido para Correção". **É fundamental que você tome posse novamente da responsabilidade do arquivo através do recebimento do mesmo. Em outras palavras sempre receba o arquivo de volta assim que for notificado sobre o resultado da análise.** Para tanto siga os seguintes passos:

Clique no ícone "Exibir Cesta"*, e*ssa ferramenta está localizada ao lado da "Cesta de Envio":

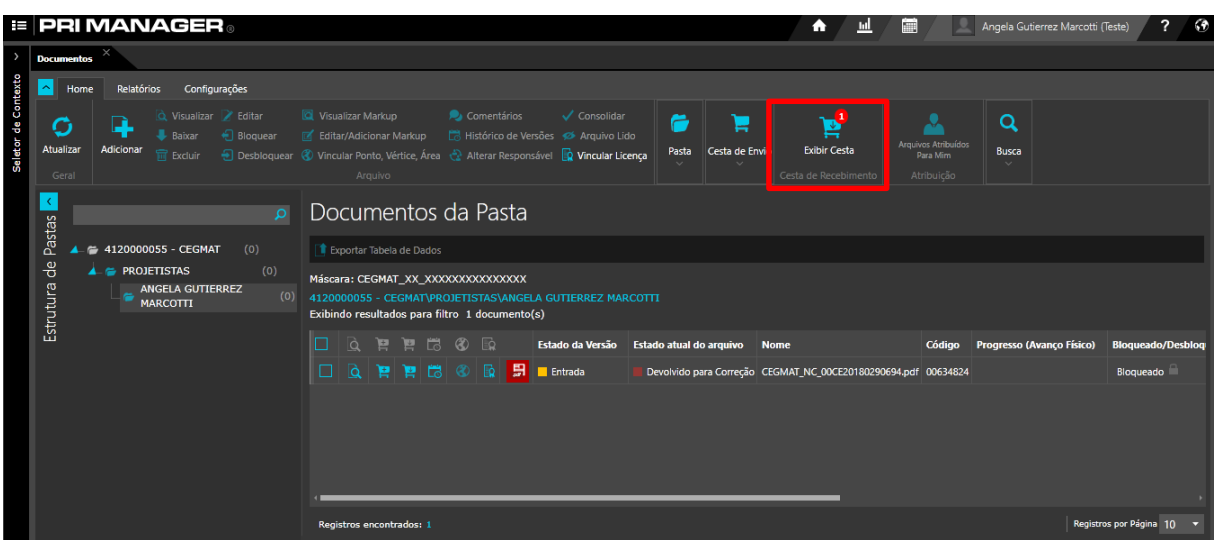

Neste ícone será mostrado a quantidades de arquivos disponíveis para o seu recebimento. Após, clique no pequeno ícone no formato de um carrinho de compras do lado direito da tela.

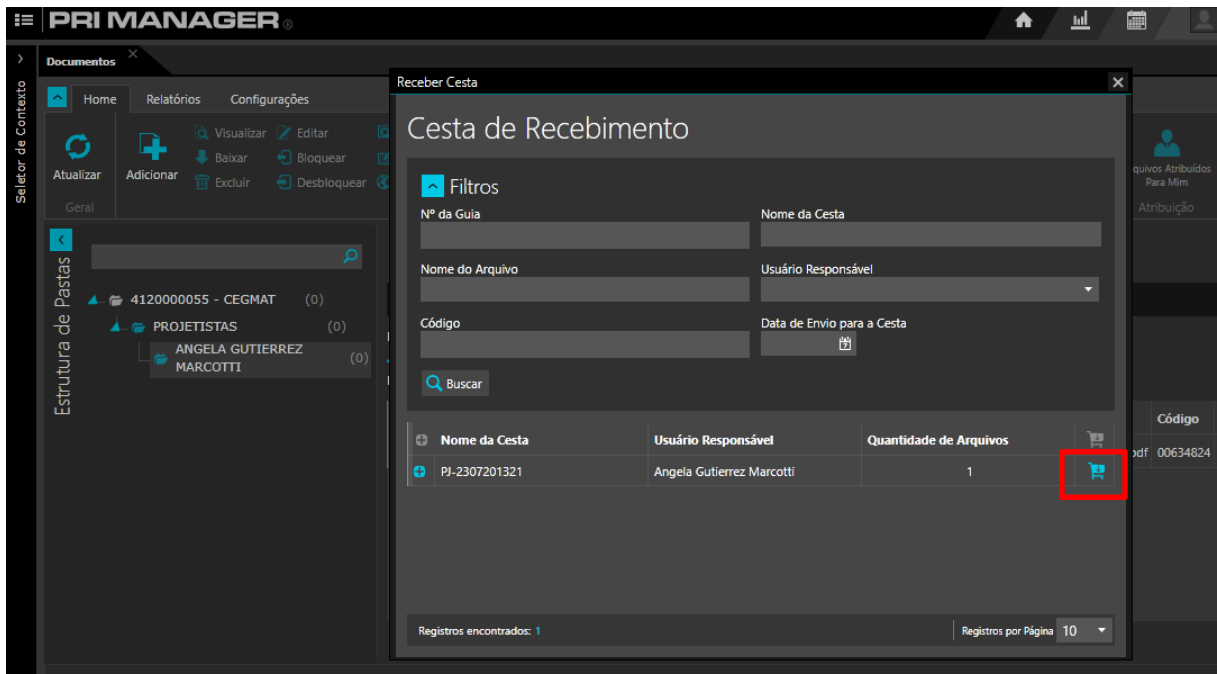

Ou diretamente na cesta de recebimento localizada na própria linha do projeto, se o ícone de recebimento de cesta estiver habilitado, isto significa que existe uma versão mais atual do projeto disponível para recebimento:

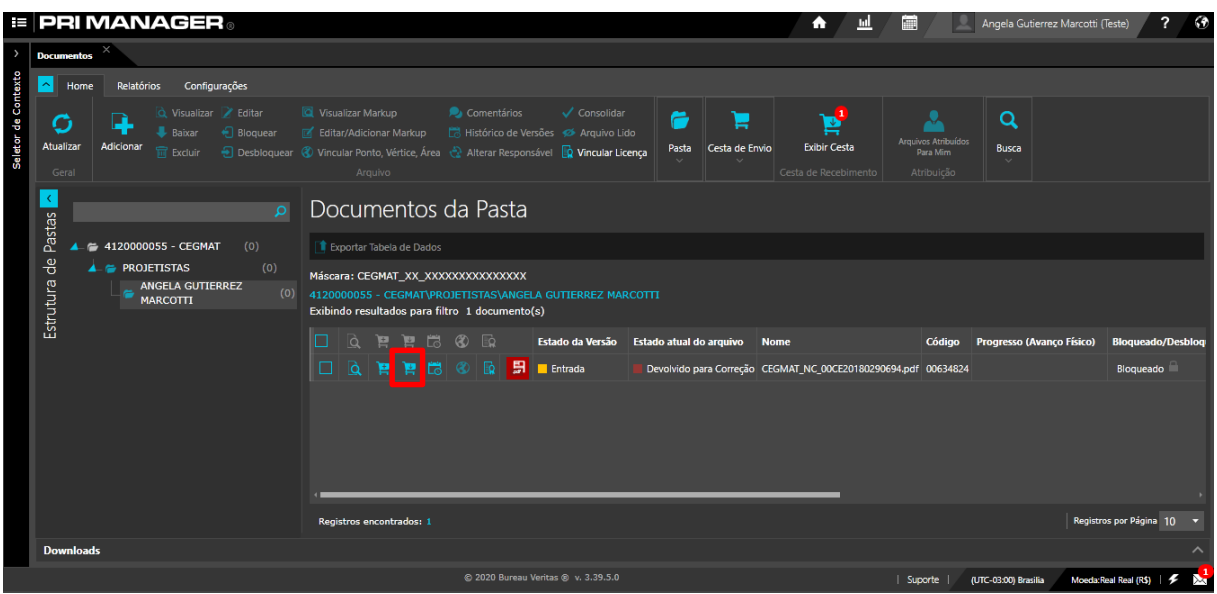

O PRIMANAGER o direcionará automaticamente para a tela abaixo. Selecione como responsável o seu próprio nome. Essa etapa é muito importante! Uma vez que é neste momento que você reassume a responsabilidade por seu projeto. Em outras palavras, é nesta etapa que você está retirando da responsabilidade dos analistas do Bureau Veritas e voltando a ser o responsável por seu projeto. Deste modo, poderá ser capaz de modificá-lo se necessário.

Após selecionar seu próprio nome clique em "SALVAR".

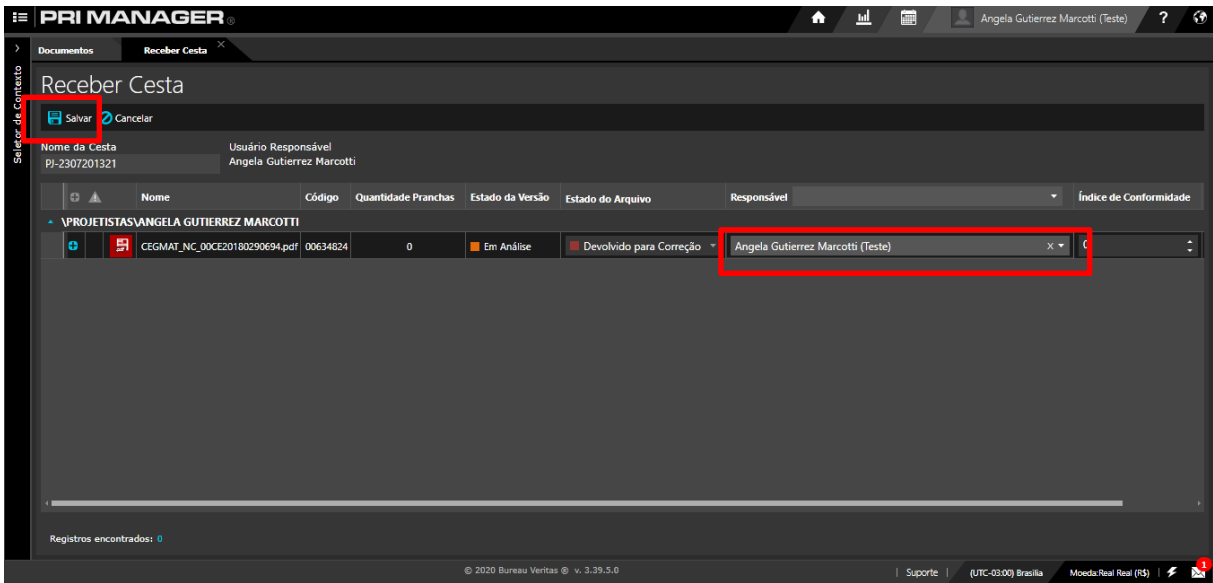

Assim que terminar esta etapa, ao retornar para os documentos da pasta, você verá seu nome como "Usuário Responsável". Se algum arquivo não for recebido, ele continuará no nome de analistas do Bureau Veritas.

O resultado da análise estará disponível na tela de Documentos da Pasta, no campo "Comentários". Os detalhes e comentários sobre a análise estarão em anexo. Para visualizálos ou baixá-los basta clicar no Gerenciador de Anexos (símbolo de clip) e verificar todos os arquivos que foram postados pelos analistas.

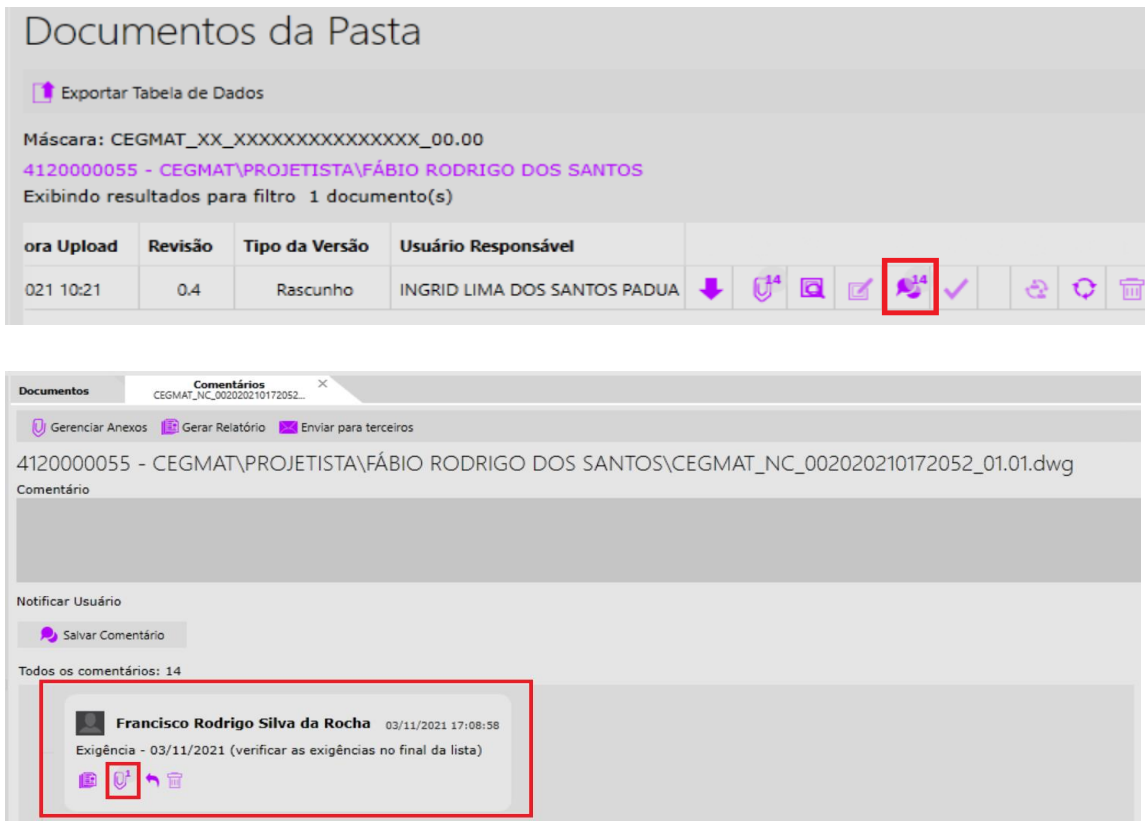

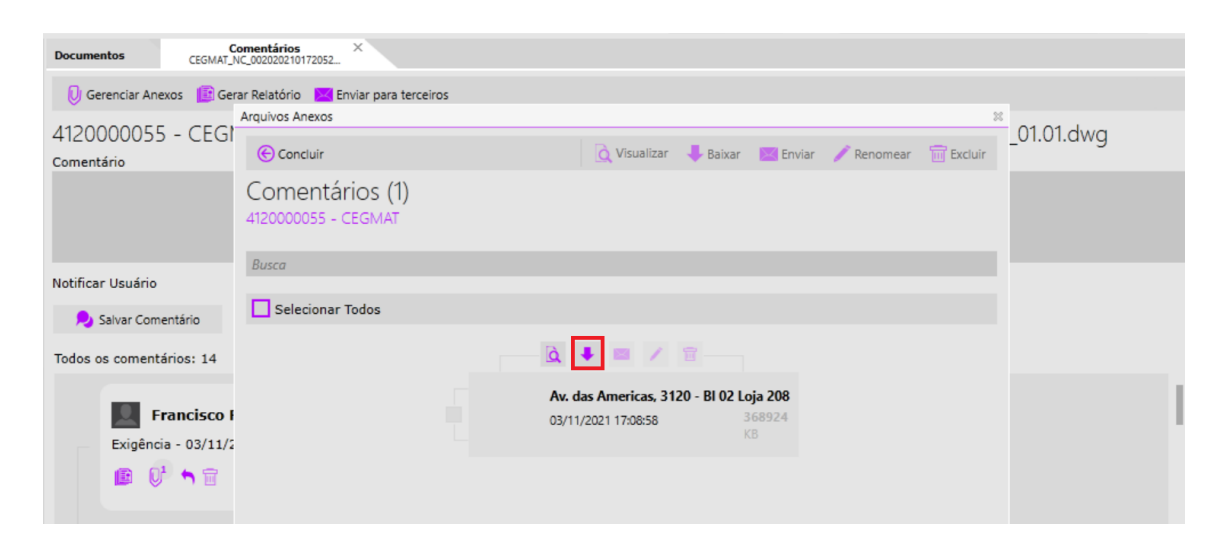

# <span id="page-31-0"></span>**11. Como subir uma nova versão de projeto**

Para subir uma nova versão do arquivo Matriz **(DWG),** basta realizar o mesmo processo feito anteriormente ao "adicionar" o arquivo. Se atentando a nomenclatura dessa nova versão que deve possuir **exatamente a mesma nomenclatura utilizada no primeiro envio**. Mantenha todas as informações de Detalhes de Projetos exatamente como foram inseridas no primeiro envio.

#### **Projetos anteriormente analisados:**

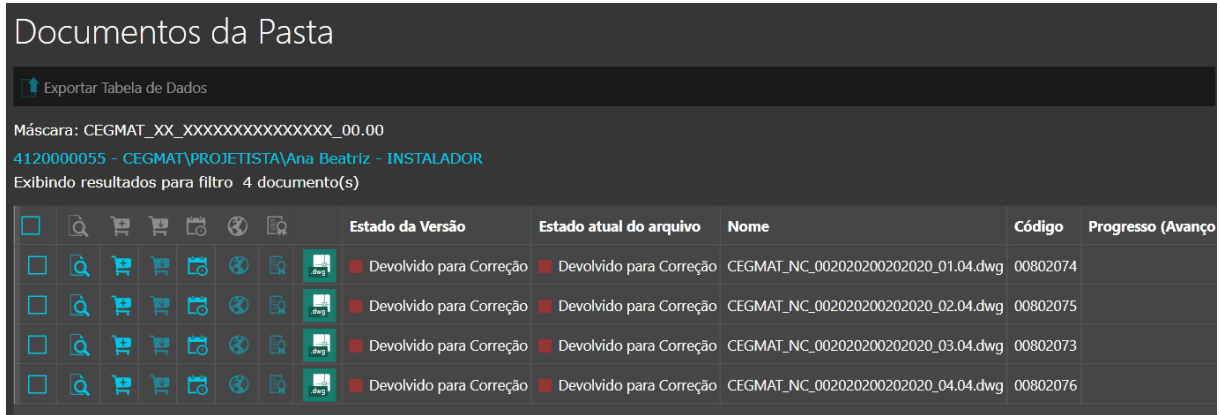

#### **Nova prancha nomeada com a mesma nomenclatura da anteriormente analisada:**

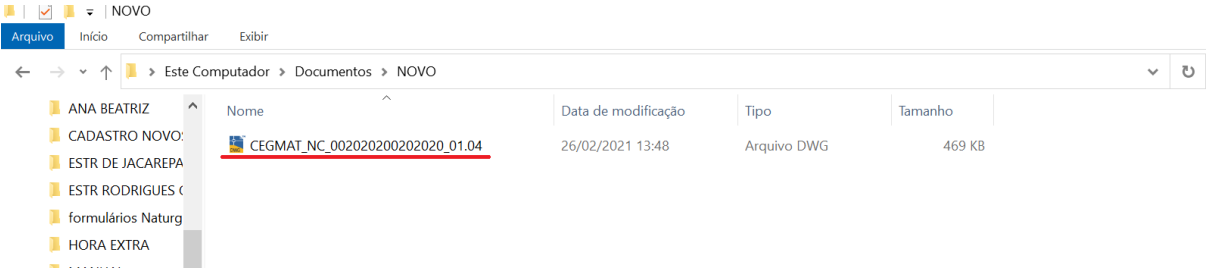

Como realizado anteriormente, Clique na opção "adicionar" para subir a nova versão do arquivo.

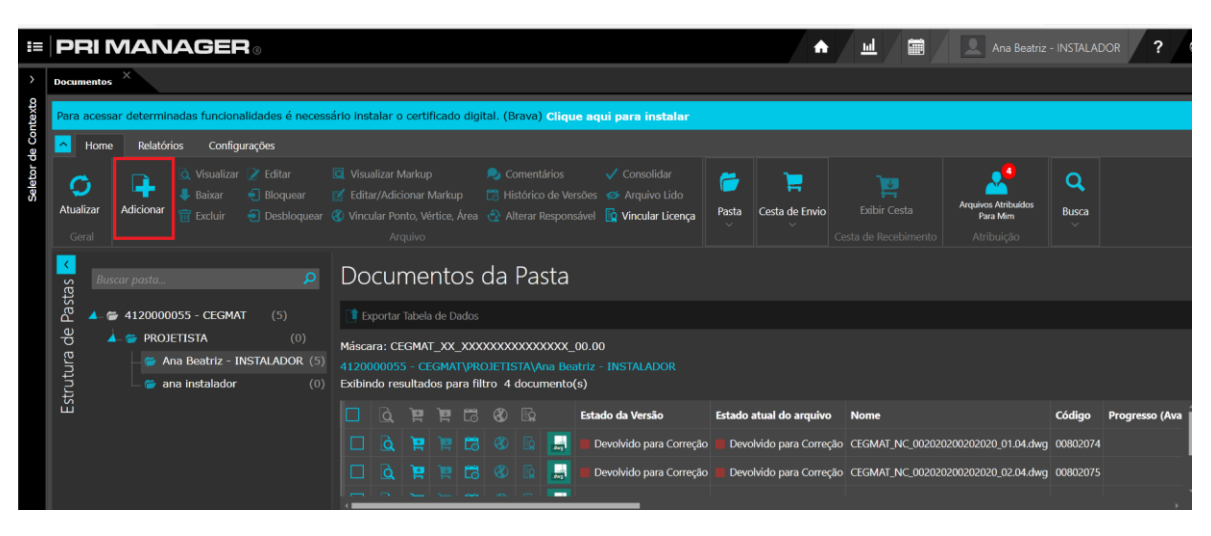

Na aba de "Upload de Arquivo", adicione a nova versão do arquivo e inicie a transferência do mesmo.

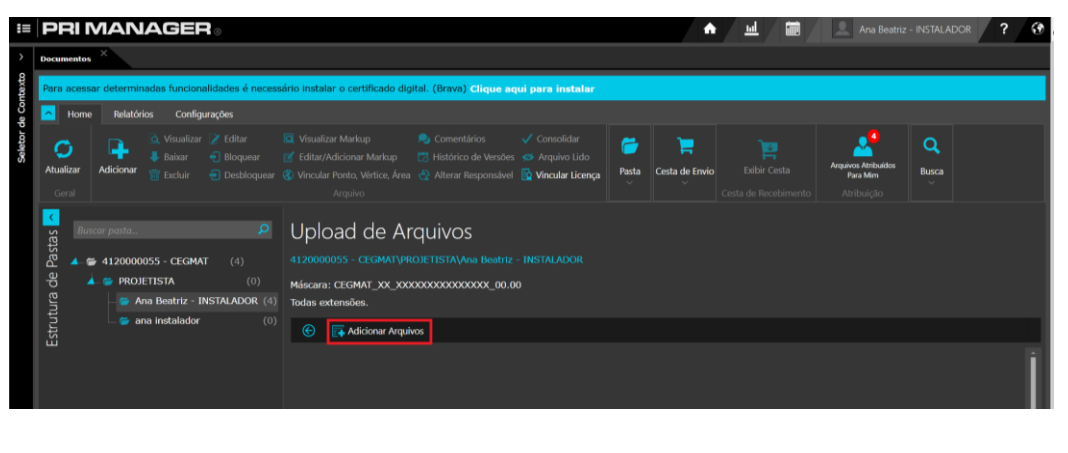

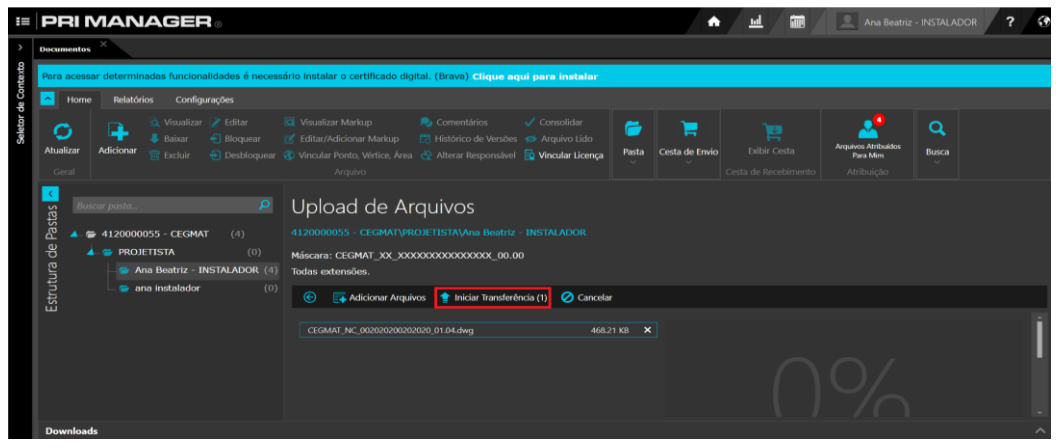

Como o arquivo foi nomeado como o anterior, a plataforma intende que se trata do mesmo arquivo, mas em uma versão atualizada. O arquivo anteriormente enviado não é perdido, é feito apenas uma sobreposição no arquivo anteriormente enviado. Uma maneira de visualizar que a sobreposição do arquivo está sendo realizada de maneira correta é através do estado do arquivo que aparecera como "devolvido para correção" e não como "entrada".

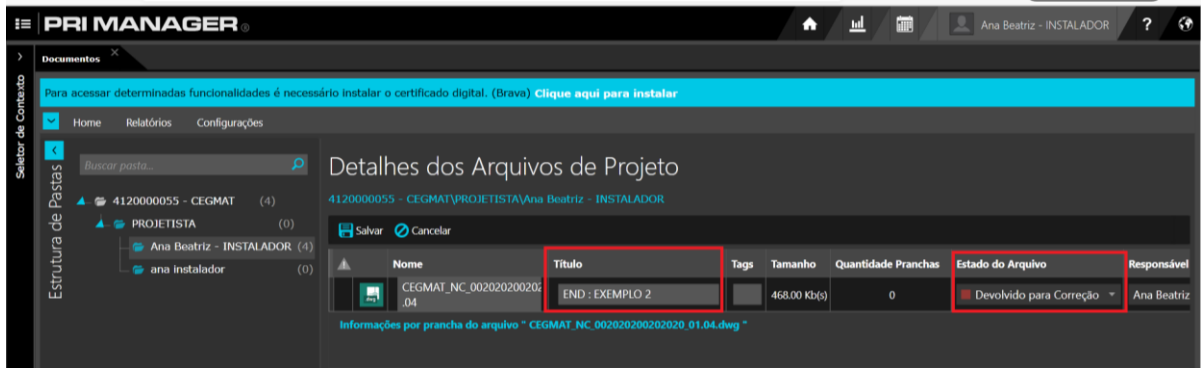

Para finalizar o processo e só clicar em "salvar" e a plataforma redirecionará para a página "documentos da pasta" novamente.

Para realizar a **alteração nos documentos em anexo** no arquivo matriz, **alteração na nomenclatura da máscara** e **alteração na aba título**. O processo será diferente.

Essas alterações serão realizadas através da ferramenta "Editar". Para acessar essa função basta selecionar o arquivo matriz que deseja fazer a alteração e clicar na ferramenta "Editar".

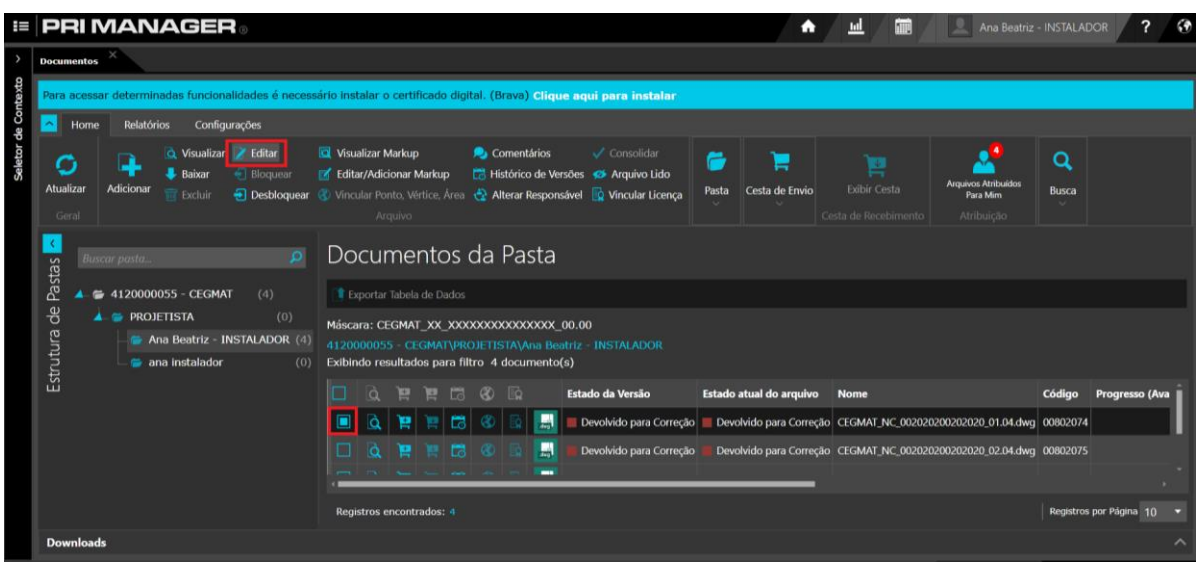

Após clicar, a plataforma direcionara para a página "Detalhes dos arquivos de projeto", onde será possível alterar a nomenclatura do projeto, título e ter acesso ao clip onde foi anexado as documentações do projeto.

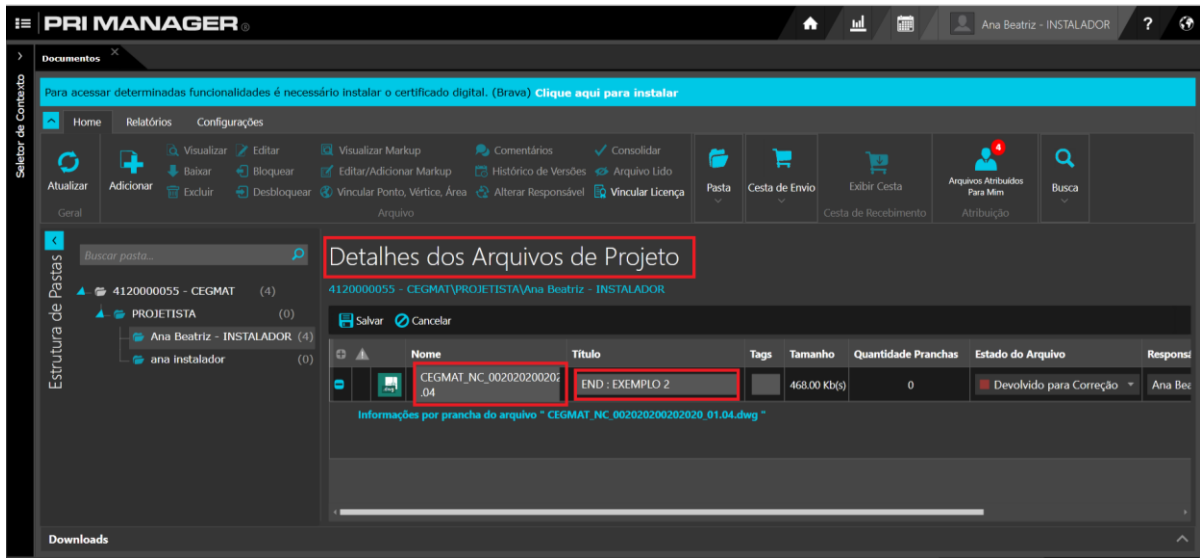

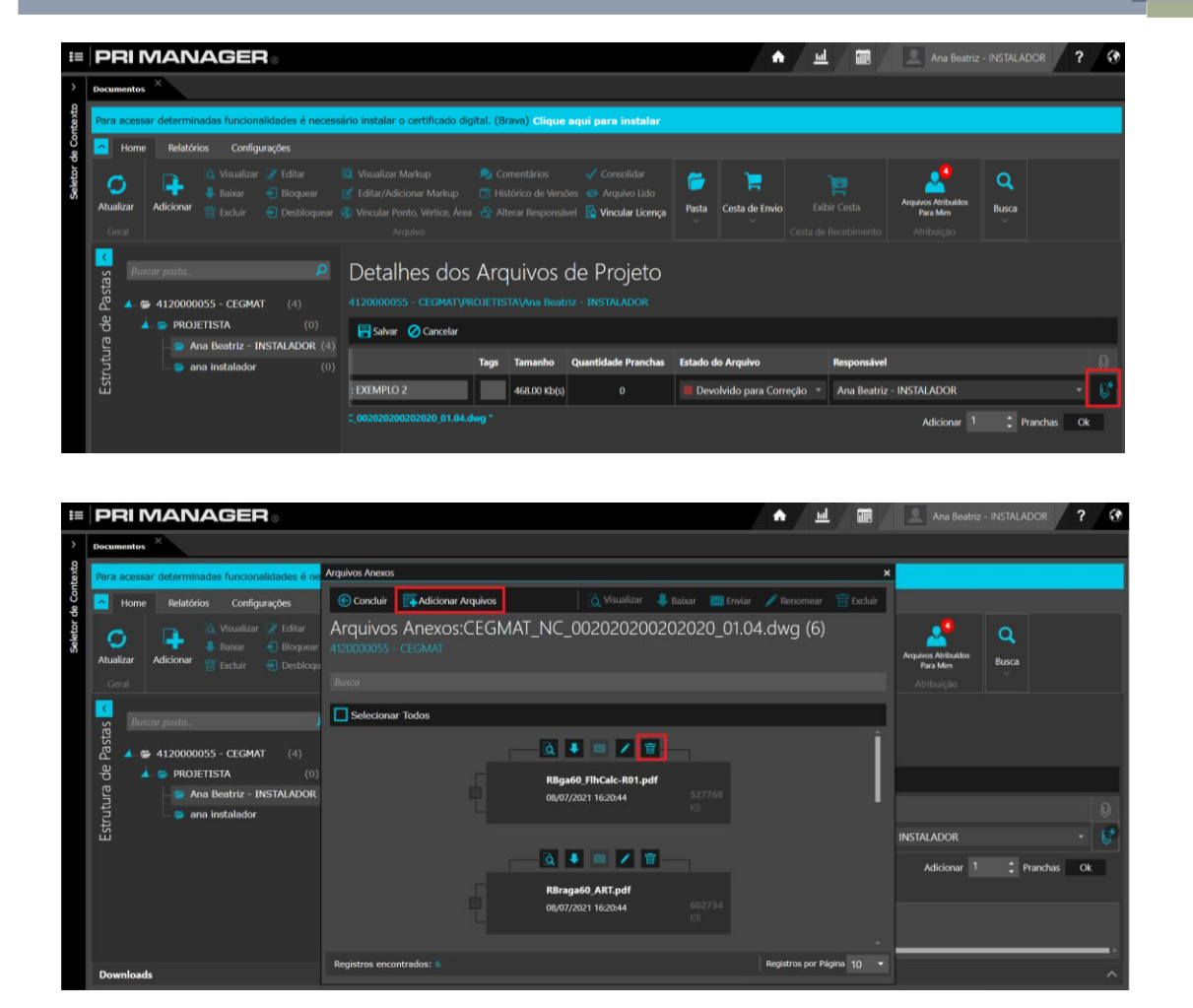

Após concluir a alteração é só clicar em "Salvar" é retornar para "Documentos da Pasta". Ao finalizar todas as alterações necessárias no projeto. E necessário que o projeto seja direcionado novamente para análise. E apenas repetir o processo ilustrado no tópico 8, a única diferença vai ser no estado de envio, ao invés de enviar para o estado "triagem" o projeto deve ser enviado para o estado de "em análise".

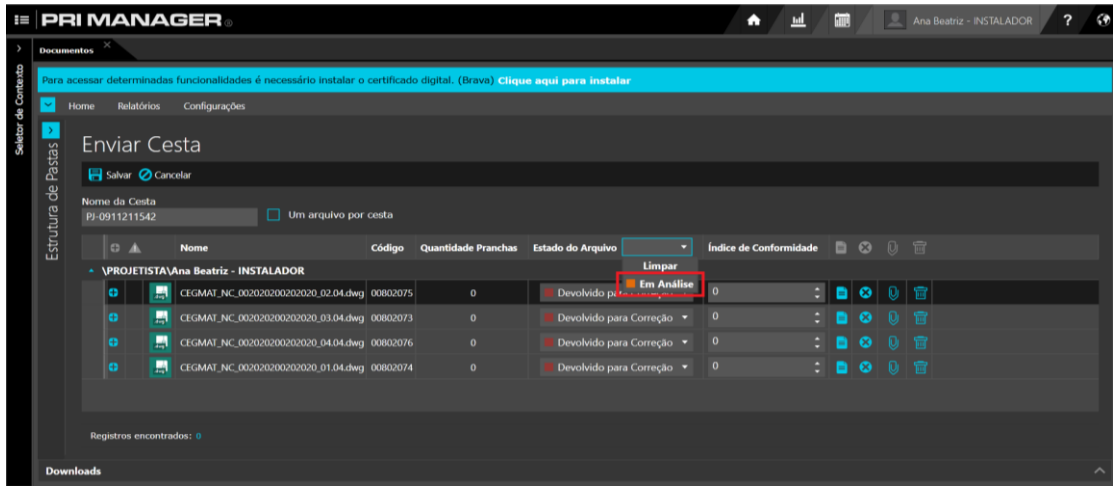

#### <span id="page-35-0"></span>**12. Guia de Remessa**

O PRIMANAGER também gera automaticamente uma Guia de Remessa toda vez que um projeto/ inspeção é enviado para a análise, esta guia é o seu comprovante de que o projeto foi entregue aos nossos analistas e poderá ser gerada através da aba "Relatório" opção "Guia de Remessas Emitidas".

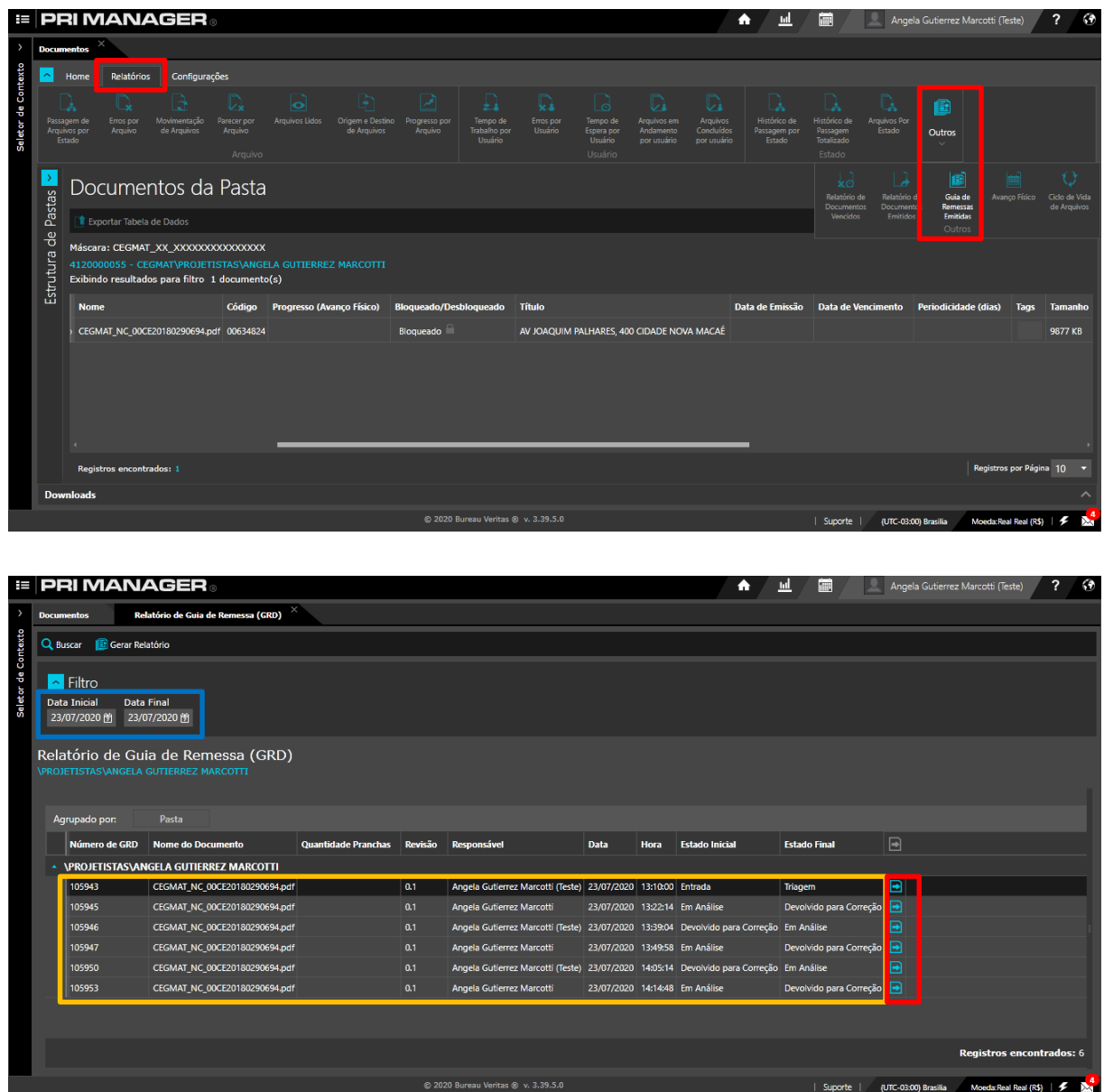

**Data Inicial e Final:** Filtro de buscas para encontrar guias geradas em um período específico.

**GRD:** Guias disponíveis para visualização e download.

**Relatório:** Botão para download da Guia.

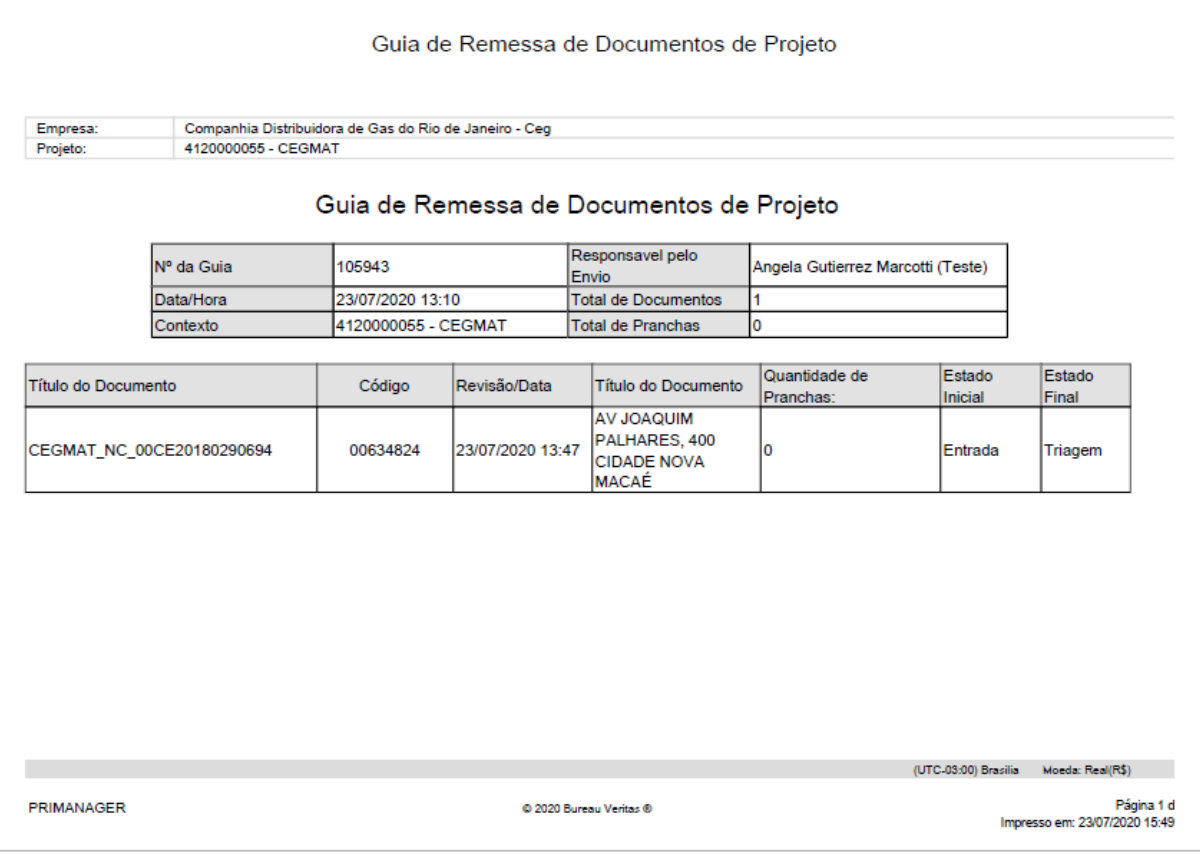

# <span id="page-36-0"></span>**13. Projetos Aprovados**

O projeto aprovado e assinado estará disponível para download no estado "PROJETO ASSINADO" e o mesmo poderá ser encontrado no campo "Anexos do Arquivo Consolidado".

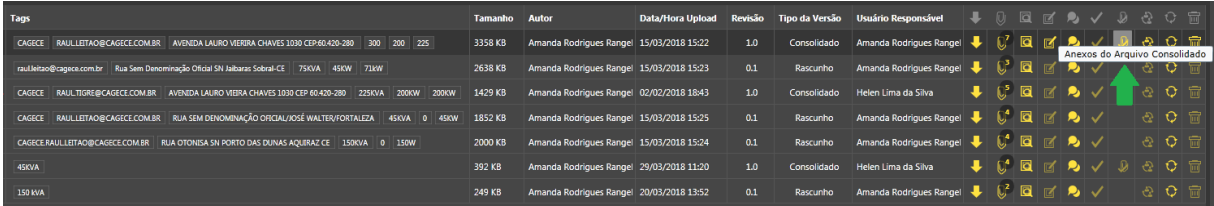

# <span id="page-36-1"></span>**14. Possíveis Dúvidas**

Caso esteja passando pelas seguintes situações ou visualizando alguma das mensagens abaixo, verifique as possíveis causas:

**1) Situação:** Não consegue visualizar a estrutura completa e chegar no nível da CEGMAT, CEGRIO ou CEGSPS ou não consegue visualizar sua pasta.

**Solução**: As configurações de seu acesso ainda não estão prontas. Você receberá um e-mail de nossa equipe avisando quando seu perfil estará pronto para acessar o sistema

em sua totalidade. Caso não receba nenhum contato em um prazo de 2 dias após seu cadastro, favor entrar em contato.

**2) Situação:** Aparece a seguinte mensagem "Operação não permitida! O nome do arquivo está diferente da máscara".

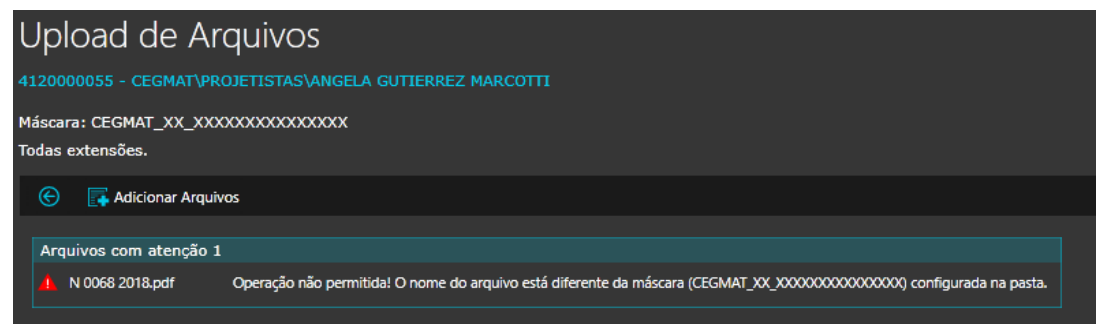

**Solução:** Verifique a nomenclatura de seu arquivo ART/ RRT. Ele tem que estar de acordo com a regra da máscara, pode estar faltando algum dígito.

**3) Situação:** Aparece a seguinte mensagem "Existem inconsistências, por favor, verifique e corrija as informações antes de salvar".

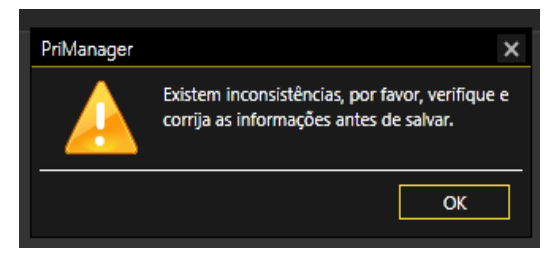

**Solução:** Faltou o preenchimento de algum campo obrigatório na tela Detalhes dos Arquivos de Projetos: Estado do Arquivo ou Responsável.

**4) Situação:** Você está tentando subir uma nova versão do projeto, porém visualiza a seguinte mensagem "Operação não permitida! O arquivo já está reservado para o usuário (Nome de outra pessoa) ".

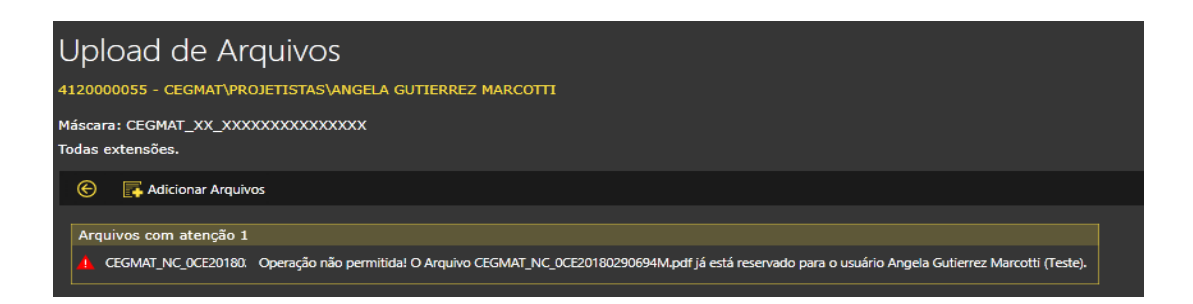

**Solução:** Você deve receber o arquivo em "Cesta de Recebimento" e voltar a ser responsável pelo projeto antes de tentar enviar uma nova versão.

# <span id="page-38-0"></span>**15. ATENÇÃO**

**Preste especial atenção aos seguintes passos, eles são fundamentais para o correto envio de projetos pelo sistema PRIMANAGER:** 

- **Na etapa de Recebimento da Cesta, certifique-se que colocou seu próprio nome como responsável.**
- **Envie seus projetos para a "Cesta de Envio" e mude o estado para "Em Análise". Se deixar apenas em "Entrada" em sua pasta, o projeto ficará parado em sua pasta e não será analisado pela equipe Bureau Veritas, uma vez que não foi efetivamente enviado para a equipe.**
- **Antes de enviar o arquivo, certifique-se que o nomeou corretamente, ou seja, verifique se os números da ART não foram digitados com algum equívoco. Caso tenha dúvida no tipo de Contribuição, fale com a equipe técnica.**

# <span id="page-39-0"></span>**16. Dúvidas**

Em caso de dúvidas técnicas contate a equipe local do escritório Bureau Veritas pelos telefones (21) 3115 – 6502 – Ana Beatriz Souza ou (21) 21 99195 – 8206 – Isabela Miranda.

Sobre dúvidas sobre o funcionamento do sistema PRIMANAGER, abra um chamado acessando o site <https://portalti.bureauveritas.com.br/> e selecionando o ícone "PRIMANAGER PMO" e "Suporte PMO".

# <span id="page-40-0"></span>**17. Aba de Inspeção técnica**

O processo de inclusão nessa aba é semelhante ao da aba de "análise de projetos", diferenciando apenas o arquivo matriz que anteriormente era o DWG (prancha do projeto) e agora será a carta de pedido de aceitação. Já os outros documentos solicitados para inspeção técnica devem ser anexados no ícone de clips assim como na aba de análise de projetos. E a nomenclatura do arquivo matriz só tem uma alteração no final. Diferente da nomenclatura da aba de análise de projetos, não e mais necessário colocar a ordem de pranchas no fim da nomenclatura.

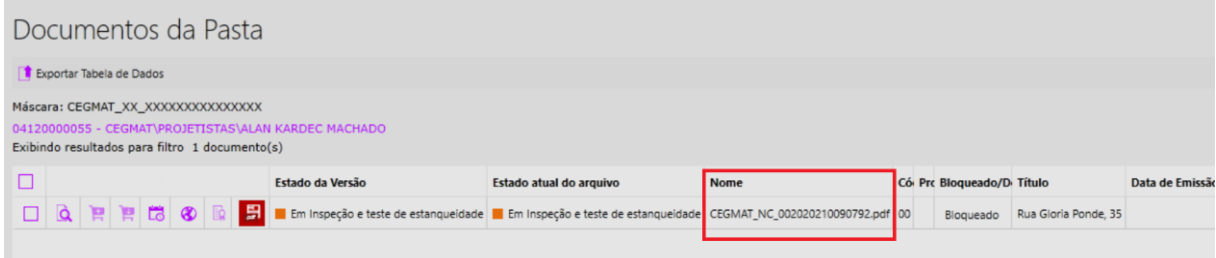

Exemplo nomenclatura "Inspeção técnica":

#### CEGMAT\_NC\_XXXXXXXXXXXXXX

Nomenclatura "Análise de projetos":

CEGMAT\_NC\_XXXXXXXXXXXXXXX 01.01

OBS:

X - NUMERAÇÃO DA ART (DADA ANTERIORMENTE NA ABA DE PROJETO) 01.01 - ORDEM DE NUMERAÇÃO DE PRANCHAS NC - NOVA CONSTRUÇÃO MO - MODIFICAÇÃO RF - REFORMA